## **Monitor LCD Acer Guida all'uso**

Copyright © 2019. Acer Incorporated. Tutti i diritti riservati.

Guida all'uso Monitor LCD Acer Prima edizione: 7/2019

Le informazioni di questa pubblicazione sono passibili di modifiche periodiche senza obbligo alcuno di preavviso o notifica di tali alterazioni o revisioni. Tali modifiche saranno inserite nelle nuove edizioni di questo manuale o in pubblicazioni e documenti supplementari. Questa azienda non si assume alcuna responsabilità né offre garanzie esplicite o implicite - nei confronti del contenuto del presente documento e in particolare non concede garanzie di commerciabilità o idoneità a scopi specifici.

Trascrivere nello spazio sottostante i dati su numero modello, numero di serie, data e luogo di acquisto. Il numero di serie e di modello sono registrati sulla targhetta attaccata al computer. Tutta la corrispondenza avente per oggetto il computer deve includere il numero di serie e di modello e le informazioni sull'acquisto.

È severamente vietato riprodurre, memorizzare in un sistema di recupero o trasmettere parti di questa pubblicazione, in qualsiasi forma o con qualsiasi mezzo, elettronico, meccanico, fotocopie, registrazioni o altro, senza la previa autorizzazione scritta della Acer Incorporated.

Guida all'uso Monitor LCD Acer

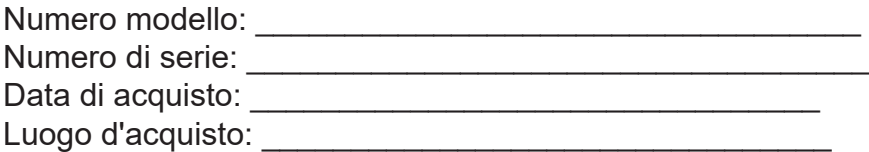

Acer ed il logo Acer sono marchi commerciali registrati della Acer Incorporated. I nomi di prodotti o marchi commerciali di altre aziende sono qui utilizzati solamente a scopo identificativo e sono di proprietà delle loro rispettive aziende.

## <span id="page-2-0"></span>**Informazioni per la sicurezza ed il comfort**

## **Istruzioni per la sicurezza**

Leggere con attenzione queste istruzioni. Conservare questo documento per riferimenti futuri. Attenersi a tutte le avvertenze ed istruzioni riportate sul prodotto.

## **Note speciali sui monitor LCD**

Le seguenti condizioni sono fattori normali dei monitor LCD e non indicano una problematica.

- A causa della natura della luce fluorescente, lo schermo può tremolare durante l'utilizzo iniziale. Disattivare e riattivare l'interruttore d'alimentazione ed assicurarsi che il tremolio scompaia.
- Si potrebbe notare una leggera irregolarità nella luminosità dell'immagine su schermo in base alla grafica utilizzata.
- Il 99,99% o più dei pixel dello schermo LCD sono effettivi. Ci potrebbe essere lo 0,01% o meno d'imperfezioni come un pixel che non risponde oppure che resta sempre accesso.
- A causa della natura dello schermo LCD, quando la stessa immagine è visualizzata per delle ore l'impressione di quest'ultima può restare sullo schermo dopo avere cambiato immagine. In questo caso lo schermo si riprende lentamente cambiando l'immagine oppure disattivando l'interruttore d'alimentazione per alcune ore.

## **Pulizia del monitor**

Osservare rigorosamente le istruzioni per la pulizia del monitor:

- Scollegare sempre il cavo d'alimentazione del monitor prima della pulizia.
- Utilizzare un panno morbido per pulire lo schermo e le coperture frontali e laterali.

## **Accessibilità**

Assicurarsi che la presa di corrente a cui è collegato il cavo d'alimentazione sia facilmente accessibile e che si trovi il più vicino possibile all'operatore dell'attrezzatura. Quando è necessario scollegare l'alimentazione dall'attrezzatura, assicurarsi di scollegare il cavo d'alimentazione dalla presa di corrente elettrica.

## **Ascolto in sicurezza**

Attenersi alle istruzioni che seguono per proteggere l'udito.

- Aumentare gradatamente il volume finché si sente chiaramente ed in modo confortevole e senza distorsioni.
- Dopo avere impostato il livello del volume, non aumentarlo finché le orecchie non vi si sono adattate.
- Limitare i tempi d'ascolto della musica ad alto volume.
- Evitare di alzare il volume per sovrastare i rumori esterni.
- Abbassare il volume se non si riescono a sentire le persone vicine che ci parlano.

### **Avvisi**

- Non utilizzare questo prodotto vicino all'acqua.
- Non collocare questo prodotto su di un carrello, supporto o tavolo. Se il prodotto cade si può danneggiare gravemente.
- Le fessure e le aperture servono per la ventilazione e garantire l'affidabilità del funzionamento del prodotto e per prevenirne il surriscaldamento. Queste aperture non devono essere bloccate o coperte. Le aperture non devono mai essere bloccate

<span id="page-3-0"></span>collocando il prodotto su letti, divani, tappeti, o altre superfici simili. Questo prodotto non deve mai essere collocato nelle vicinanze o sopra radiatori o bocchette del riscaldamento ad aria, e non deve mai essere installato in strutture ad incasso, salvo che sia fornita l'appropriata ventilazione.

- Non inserire mai oggetti di alcun tipo attraverso le fessure del mobile di questo prodotto poiché potrebbero entrare in contatto con punti in cui sono presenti tensioni pericolose che possono provocare corto circuiti e conseguenti incendi. Non versare mai alcun tipo di liquido sopra o all'interno del prodotto.
- Per evitare danni ai componenti interni e per prevenire la perdita di elettroliti delle batterie, non collocare il prodotto su superfici soggette a vibrazioni.
- Non usare mai in ambienti dedicati allo sport, all'esercizio fisico o altri ambienti soggetti a vibrazioni perché c'è la possibilità che si verifichino ammanchi di corrente inaspettati o danni ai dispositivi interni.

## **Uso della corrente elettrica**

- Questo prodotto deve essere fatto funzionare con il tipo d'alimentazione specificato sull'etichetta. In caso di dubbio sul tipo d'alimentazione disponibile, consultare il rivenditore o la compagnia elettrica di zona.
- Non permettere a nulla di appoggiarsi sul cavo d'alimentazione. Non collocare questo prodotto dove il cavo d'alimentazione possa essere calpestato.
- Se con il prodotto è utilizzata una prolunga, assicurarsi che l'amperaggio complessivo delle apparecchiature ad essa collegate non ecceda la portata complessiva della prolunga stessa. Accertarsi inoltre che la potenza nominale complessiva di tutti i prodotti collegati alla presa a muro non ecceda la portata del fusibile.
- Non sovraccaricare le prese di corrente, le prolunghe o le prese elettriche collegando troppi dispositivi. Il carico complessivo del sistema non deve eccedere l'80% della potenza del circuito derivato. Se si usano prolunghe, il carico non deve eccedere l'80% della potenza nominale d'ingresso della prolunga.
- Il cavo d'alimentazione è dotato di una spina con messa a terra. Questa spina si adatta solamente a prese con messa a terra. Assicurasi che la presa di corrente abbia l'appropriata messa a terra prima di inserire la spina del cavo d'alimentazione. Non inserire la spina in una presa di corrente senza messa a terra. Mettersi in contatto con il proprio elettricista per i dettagli.
- La modalità di spegnimento di questo prodotto è lo spegnimento CA e la modalità standby è lo spegnimento CC

#### **Avviso!**

Il dentello di messa a terra è un requisito di protezione. Usando una presa di corrente che non ha l'appropriata messa a terra, si possono subire scosse elettriche e/o lesioni.

#### **Nota:**

Il dentello di messa a terra fornisce anche una buona protezione da disturbi imprevisti prodotti da altre attrezzature elettriche che si trovano nelle vicinanze e che possono interferire con le prestazioni di questo prodotto.

• Usare il prodotto solo con il cavo d'alimentazione fornito in dotazione. Se è necessario sostituire il cavo d'alimentazione, assicurarsi che il nuovo cavo d'alimentazione soddisfi i seguenti requisiti: di tipo staccabile, certificato UL/CSA, tipo SPT-2, potenza nominale di 7 A 125 V minimo, approvato VDE o suo equivalente, lunghezza massima di 4,6 metri (15 piedi).

## **Riparazione del prodotto**

Non cercare di riparare da sé il prodotto, perché l'apertura o la rimozione delle coperture può esporre a voltaggi pericolosi, e ad altri rischi. Per eventuali riparazioni, rivolgersi a personale qualificato.

Scollegare questo prodotto dalla presa a muro e mettersi in contatto con il personale

<span id="page-4-0"></span>qualificato nei seguenti casi:

- La spina o il cavo d'alimentazione è danneggiato, sfilacciato o reciso
- Sul prodotto è stato rovesciato del liquido
- Il prodotto è stato esposto a pioggia o acqua
- Se il prodotto è stato fatto cadere oppure se il mobile si è danneggiato.
- Quando il prodotto manifesta un netto cambiamento nelle prestazioni, indicando la necessità di riparazione.
- Il prodotto non funziona in modo normale quando sono seguite le istruzioni operative

#### **Nota:**

Regolare solamente quei controlli che sono descritti nelle istruzioni operative, poiché la regolazione impropria di altri controlli può provocare danni, e spesso richiede una notevole mole di lavoro da parte di un tecnico specializzato per ripristinare il prodotto alle condizioni normali.

## **Ambienti a rischio di esplosione**

Spegnere il dispositivo quando ci si trova in aree con atmosfera potenzialmente esplosiva ed attenersi a tutte le segnalazioni ed indicazioni. Le atmosfere potenzialmente esplosive includono le aree dove di norma è richiesto di spegnere il motore del veicolo. In queste aree le scintille possono provocare esplosioni o incendi provocando lesioni o anche la morte. Spegnere il dispositivo in prossimità di depositi, aree di stoccaggio e di distribuzione; impianti chimici; o dove sono in corso operazioni di brillamento. Gli ambienti con aria potenzialmente esplosiva sono spesso, ma non sempre, ben delimitati. Includono sottocoperta delle navi, impianti chimici di trasferimento o immagazzinamento, veicoli a gas (come metano e propano) e aree dove l'aria contiene sostanze chimiche oppure particelle come granelli, pulviscolo o polveri metalliche.

## **Atre informazioni sulla sicurezza**

Il dispositivo ed i suoi adeguamenti possono contenere parti di piccole dimensioni. Tenerle fuori della portata dei bambini.

## **Informazioni sul riciclaggio delle attrezzature IT**

Acer è impegnata seriamente nella protezione dell'ambiente e vede il riciclaggio, nella forma di recupero e smaltimento delle attrezzature usate, come una delle principali priorità dell'azienda per ridurre al minimo le conseguenze ambientali.

Noi della Acer siamo ben consci dell'impatto ambientale della nostra attività, e ci sforziamo di identificare e mettere a disposizione i migliori procedimenti per ridurre gli impatti ambientali dei nostri prodotti.

Per altre informazioni e aiuto sul riciclaggio, visitare questo sito:

http://www.acer-group.com/public/Sustainability/sustainability01.htm

Visitare il sito www.acer-group.com per altre informazioni sulle caratteristiche e vantaggi dei nostri prodotti.

## **Istruzioni sullo smaltimento**

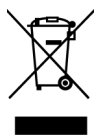

Non smaltire questa attrezzatura elettronica nei rifiuti urbani. Per ridurre l'inquinamento ed assicurare la più alta protezione dell'ambiente globale, usare i sistemi di riciclaggio. Per altre informazioni sulle regolamentazioni <span id="page-5-0"></span>WEEE (Waste from Electrical and Electronics Equipment) visitare il sito: http://www. acer-group.com/public/Sustainability/sustainability01.htm

## **Dichiarazione sui pixel degli schermi LCD**

L'unità LCD è prodotta con tecniche di produzione ad alta precisione. Nondimeno, alcuni pixel possono occasionalmente sbagliare oppure apparire come punti neri o rossi. Questo fenomeno non ha effetti sulle immagini registrate e non costituisce un guasto.

Le direttive sul risparmio energetico devono essere come indicato di seguito.

- Attiva la modalità Sleep (Sospensione) del display entro 5 minuti di inattività.
- Risveglia il monitor quando è in modalità di risparmio energetico, muovere il mouse o premere un tasto qualsiasi della tastiera.

## **Suggerimenti ed informazioni sull'uso in comfort**

Gli utenti dei computer a volte si lamentano di affaticamento degli occhi o di mal di testa dopo un uso prolungato. Gli utenti sono anche a rischio di lesioni fisiche dopo molte ore di lavoro davanti al computer. Lunghi periodi di lavoro, posizioni sbagliate, abitudini di lavoro mediocri, condizioni di lavoro inadeguate, condizioni personali ed altri fattori aumentano il rischio di lesioni fisiche.

L'uso scorretto dei computer può provocare la sindrome del tunnel carpale, tendiniti, tenosinoviti o altre condizioni muscoloscheletriche. I seguenti sintomi possono verificarsi alle mani, polsi, braccia, spalle, collo o schiena:

- Torpore, oppure una sensazione di bruciore o pizzicore.
- Dolore, indolenzimento o sensibilizzazione.
- Fitte, gonfiore o bruciore
- Irrigidimento o intorpidimento
- Freddo o debolezza

Se si hanno questi sintomi, o qualsiasi altro disturbo e/o dolore ricorrente o persistente relativo all'uso del computer, consultare immediatamente un medico ed informare il dipartimento di salute e sicurezza della propria azienda.

La sezione che segue fornisce suggerimenti per un uso più confortevole del computer.

### **Trovare la propria zona di comfort**

Trovare la propria zona di comfort regolando l'angolazione del monitor, usando poggiapiedi o alzando la seduta per ottenere il massimo del comfort. Osservare i seguenti suggerimenti:

- Evitare di stare per troppo tempo nella stessa posizione.
- Evitare di piegarsi in avanti e/o di indietro.
- Alzarsi e camminare regolarmente per sgranchire i muscoli.

## **Cura della vista**

Lunghe ore davanti allo schermo, l'uso di occhiali o lenti a contatto scorretti, il riflesso, l'eccessiva luce d'ambiente, schermi non messi a fuoco in modo appropriato, visualizzazione di caratteri molto piccoli e una bassa impostazione del contrasto provocano stress agli occhi. Le sezioni che seguono forniscono dei suggerimenti su come ridurre l'affaticamento degli occhi.

### <span id="page-6-0"></span>**Occhi**

- Riposare frequentemente gli occhi.
- Fare delle pause regolari togliendo lo sguardo dallo schermo e fissando un punto lontano.
- Sbattere le palpebre frequentemente per impedire che si secchino.

#### **Display**

- Tenere pulito lo schermo.
- La testa deve essere più alta della parte superiore dello schermo così che gli occhi siano rivolti verso il basso quando si guarda la parte centrale dello schermo.
- Regolare la luminosità e/o il contrasto dello schermo ad un livello comodo per migliorare la leggibilità dei testi e la chiarezza della grafica.
- Eliminare abbagli e riflessi:
	- Collocando lo schermo in modo tale che le finestre e le sorgenti luminose si trovino ai lati.
	- Riducendo al minimo la luce d'ambiente usando tende, veneziane o occhiali.
	- Usando una lampada da tavolo.
	- Cambiando l'angolazione dello schermo.
	- Usando in filtro per ridurre i riflessi.
	- Utilizzando una visiera, come un foglio di cartone applicato sulla superficie superiore del display e sporgente da esso.
- Evitare di regolare lo schermo su angolazioni strane.
- Evitare di guardare luci abbaglianti, come finestre aperte, per periodi prolungati.

### **Sviluppo delle buone abitudini lavorative.**

Sviluppare le seguenti abitudini lavorative per rendere l'uso del computer più rilassante e produttivo:

- Fare delle brevi pause spesso e regolarmente.
- Fare degli esercizi di stretching.
- Respirare aria fresca quanto più possibile.
- Fare del regolare esercizio fisico e mantenere sano il corpo.

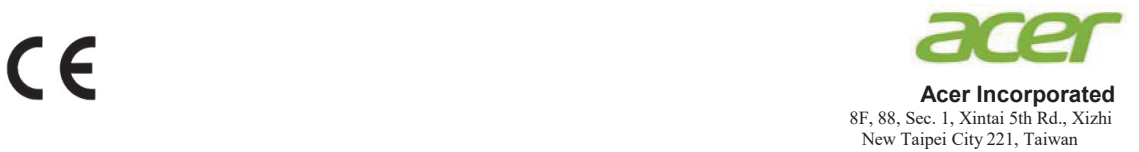

## **Declaration of Conformity**

We,

**Acer Incorporated**

8F, 88, Sec. 1, Xintai 5th Rd., Xizhi, New Taipei City 221, Taiwan

And,

**Acer Italy s.r.l.** Viale delle Industrie 1/A, 20020 Arese (MI), Italy Tel: +39-02-939-921 ,Fax: +39-02 9399-2913 www.acer.it

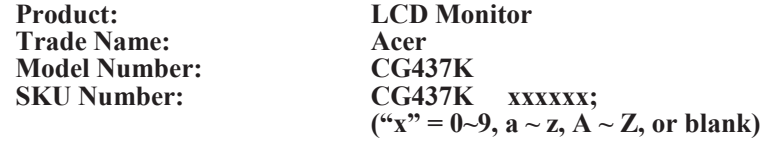

We, Acer Incorporated, hereby declare under our sole responsibility that the product described above is in conformity with the relevant Union harmonization legislations as below Directive and following harmonized standards and/or other relevant standards have been applied:

#### **EMC Directive: 2014/30/EU**

EN 55032:2012/AC:2013 Class B EN 61000-3-2:2014 Class D EN 55032:2015+AC 2016 Class B EN 61000-3-3:2013

EN 55035:2017

**LVD Directive:** 2**014/35/EU**

EN 62368-1: 2014+A11:2017

**RoHS Directive: 2011/65/EU**

EN 50581:2012

#### **ErP Directive: 2009/125/EC**

Regulation (EU) 2019/2021;EN50564:2011;EN62087

Year to begin affixing CE marking: 2021.

 $n_{\nu}$  T

\_\_\_\_\_\_\_\_\_\_\_\_\_\_\_\_\_\_\_\_\_\_\_\_\_\_\_\_\_\_\_ **RU Jan** / **Sr. Manager Date Acer Incorporated (Taipei, Taiwan)**

**Aug.30,2021**

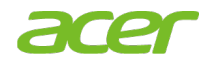

**Acer America Corporation** 333 West San Carlos St., San Jose **Suite 1500** CA 95110, U. S.A. Tel: 254-298-4000 Fax: 254-298-4147 www.acer.com

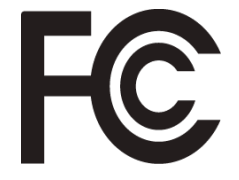

### **Federal Communications Commission Supplier's Declaration of Conformity**

This device complies with Part 15 of the FCC Rules. Operation is subject to the following two conditions: (1) this device may not cause harmful interference, and (2) this device must accept any interference received, including interference that may cause undesired operation.

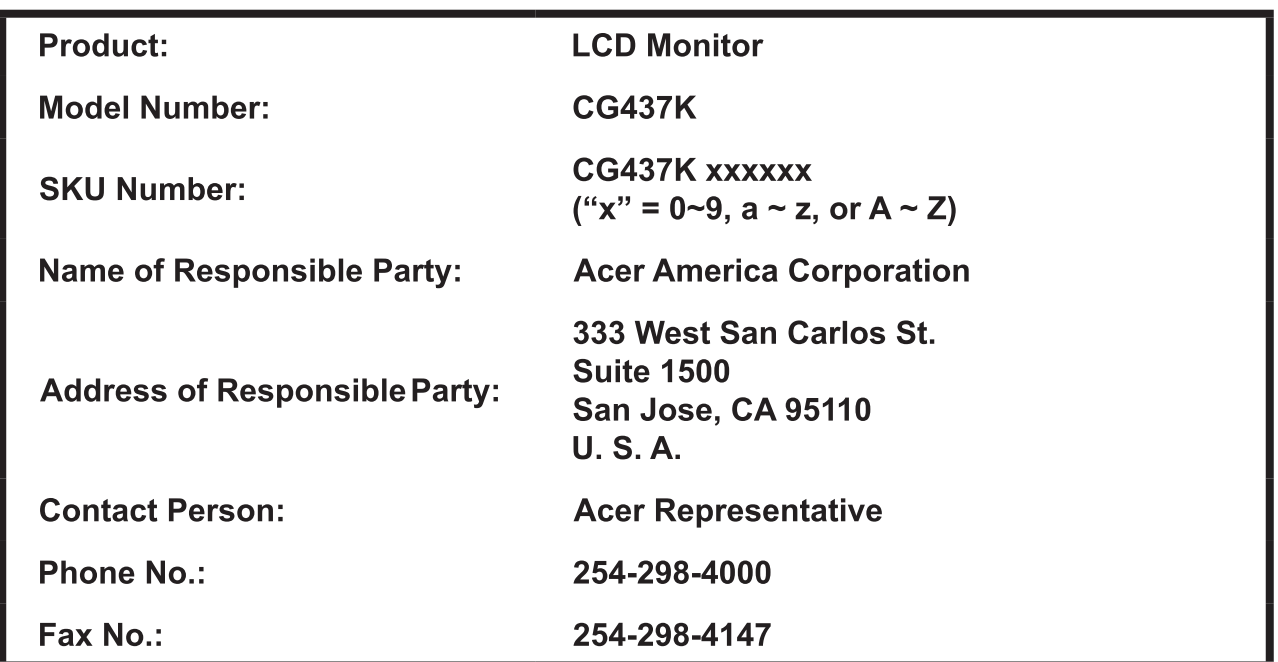

The following local Manufacturer /Importer is responsible for this declaration:

# **Indice**

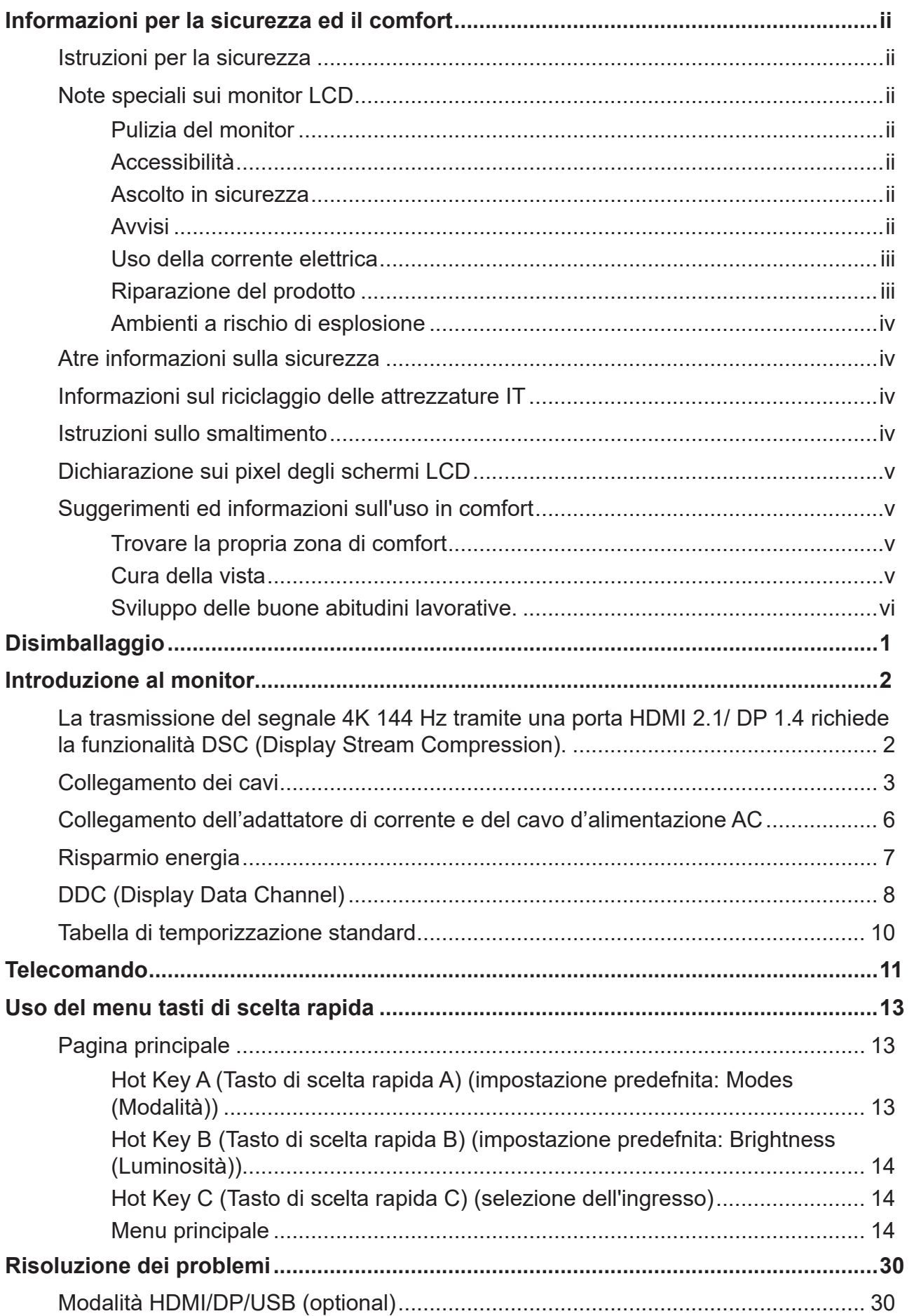

## <span id="page-10-0"></span>**Disimballaggio**

Verificare che nella confezione siano presenti i seguenti elementi; conservare i materiali di imballaggio in caso sia necessario spedire o trasportare il monitor in futuro.

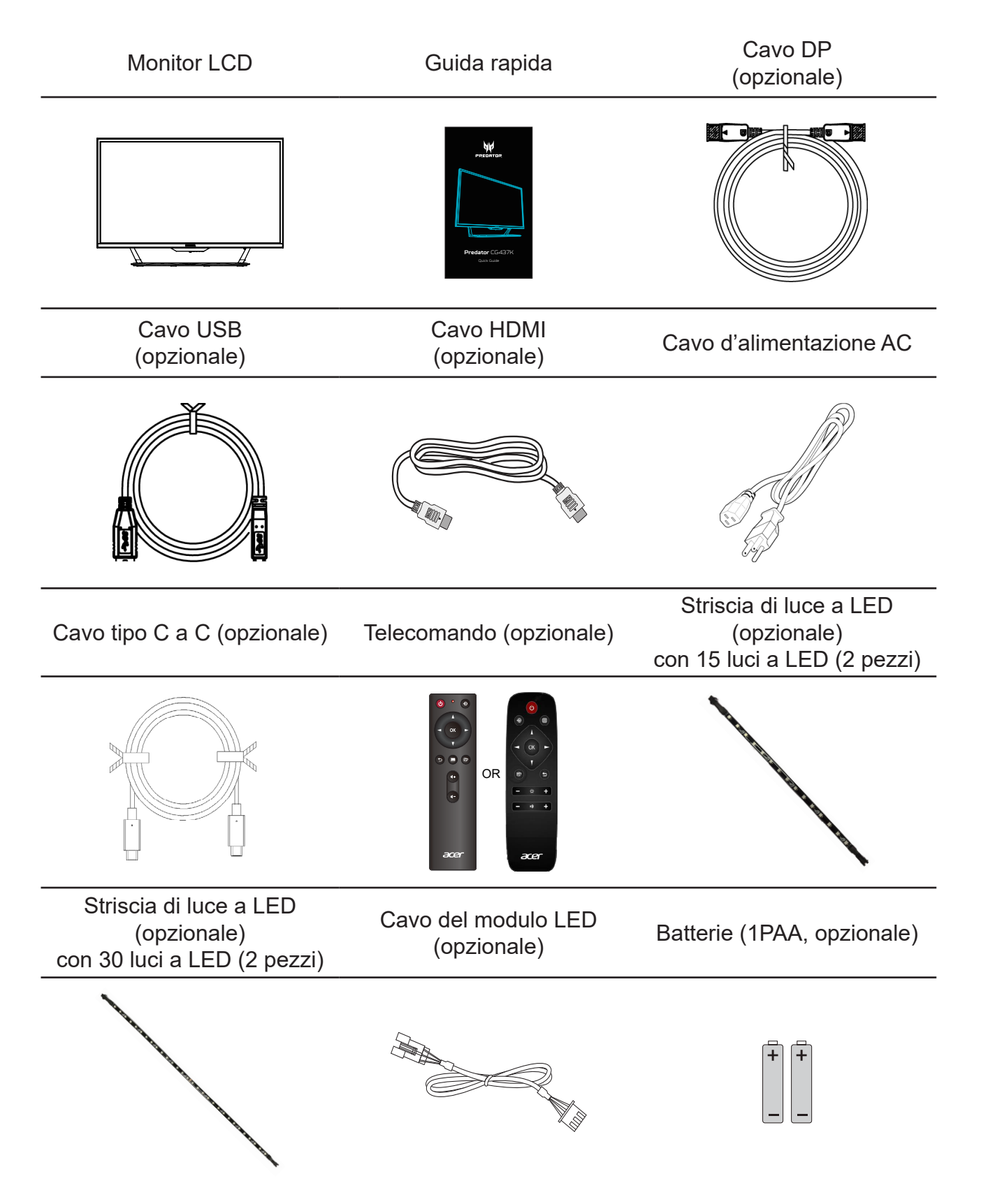

## <span id="page-11-0"></span>**Introduzione al monitor**

## **Controlli utente**

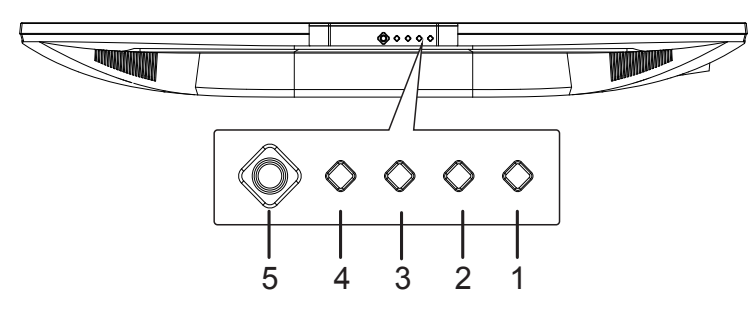

## **Controlli esterni**

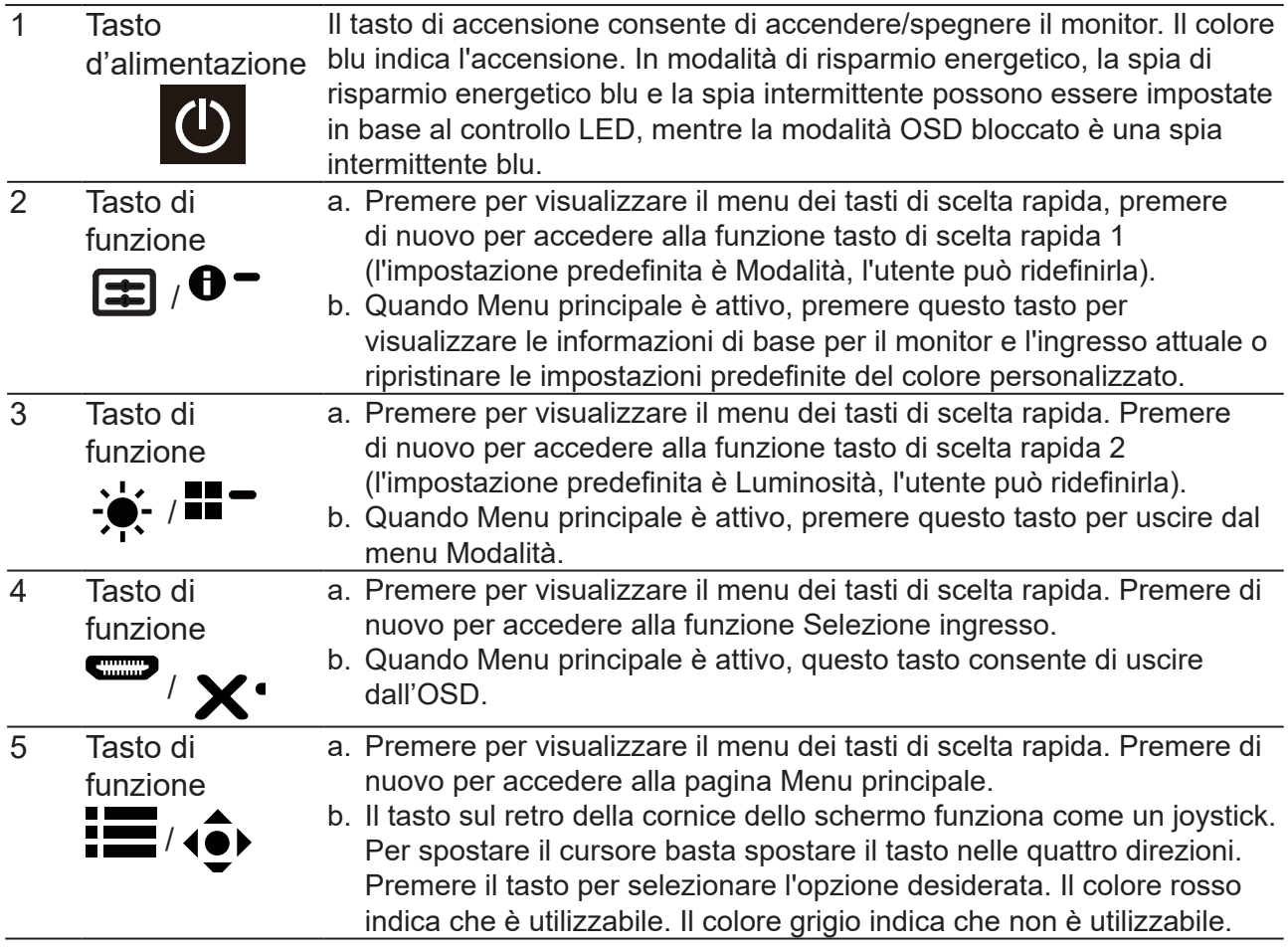

La trasmissione del segnale 4K 144 Hz tramite una porta HDMI 2.1/ DP 1.4 richiede la funzionalità DSC (Display Stream Compression).

#### **AdaptiveSync:**

È possibile consentire ad una origine grafica AdaptiveSyncsupportata di regolare dinamicamente la frequenza di aggiornamento del display in base a frame rate di contenuti tipici per ottimizzare la potenza, aggiornando il display virtualmente senza soluzione di continuità e con bassa latenza.

#### **KVM-schakelaar:**

Met de ingebouwde KVM-schakelaar kunt u tot 2 computers bedienen vanaf één enkele set van toetsenbord en muis aangesloten op de monitor.

## <span id="page-12-0"></span>**Collegamento dei cavi**

Per installare il monitor sul sistema host, attenersi ai seguenti passaggi:

- 1. Spegnere il computer e scollegare il cavo d'alimentazione del computer.
- 2. Collegare il cavo segnale al connettore ingresso HDMI (optional) e/o DP (optional) del monitor, ed al connettore uscita HDMI (optional) e/o DP (optional) della scheda video del computer.
- 3. Cavo USB tipo C (opzionale, solo modelli con ingresso USB tipo C) Collegare un'estremità del cavo USB tipo C (opzionale) al computer e l'altra estremità ai dispositivi elettrici (alimentatori a 5 V>/3 A, 9 V>/3 A, 15 V>/2 A, 20 V>/1,5 A).
- 4. Collegare il cavo USB (opzionale) Collegare il cavo USB alla porta per la carica rapida (alimentatore BC1,2 >/1,5 A). Collegare il cavo USB alla porta.
- 5. Opzionale: Collegare un'estremità del cavo del modulo LED al computer e l'altra estremità alla striscia di luce a LED.
- 6. Inserire il cavo d'alimentazione del monitor alla porta d'alimentazione che si trova sul retro del monitor.
- 7. Collegare i cavi di alimentazione del computer e del monitor ad una presa di corrente nelle vicinanze.
- 8. Aansluiten van HDMI/DP+USB-B op computer 1 en USB-C op computer 2 bij bediening van tot 2 computers vanaf één enkele set van toetsenbord en muis aangesloten op de monitor.

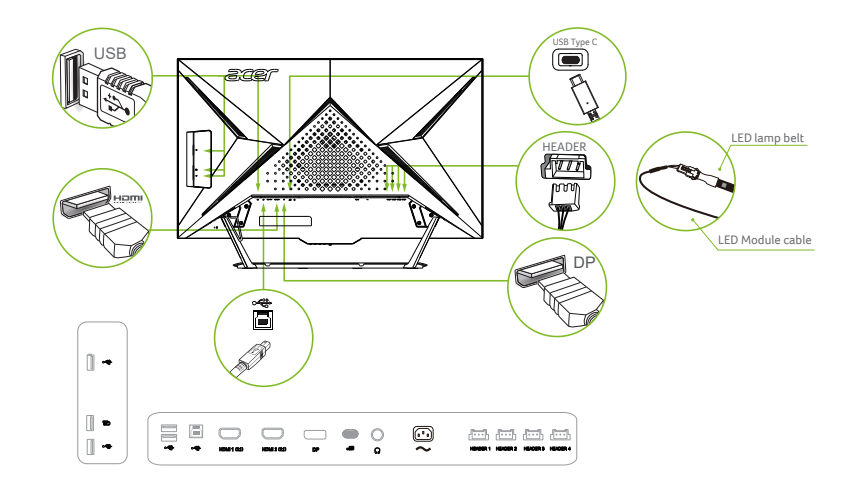

#### **----------------------------------------------------------------------------------------------------** *Nota:*

- L'uscita audio è solo per i modelli con uscita audio. Controllare il Manuale d'uso per altre istruzioni.
- Informazioni sul collegamento della striscia di luce a LED: Quando si desidera collegare la striscia di luce a LED, rimuovere prima il gommino in silicone.

Quando non è necessario collegare la striscia di luce a LED, assicurarsi di installare nuovamente il gommino in silicone.

Als de USB-C van uw computer geen DP-Alt heeft, sluit dan HDMI/DP+USB-B aan op computer 1 en HDMI/DP+USB-C op computer 2.

## **Striscia luce LED:**

1. Il posizionamento delle strisce luminose è a discrezione dell'utente, ma Acer suggerisce di fissarle sul retro del monitor, con le due strisce da 30 cm sui lati corti e le due strisce da 40 cm sulla parte superiore per un miglior effetto ambientale.

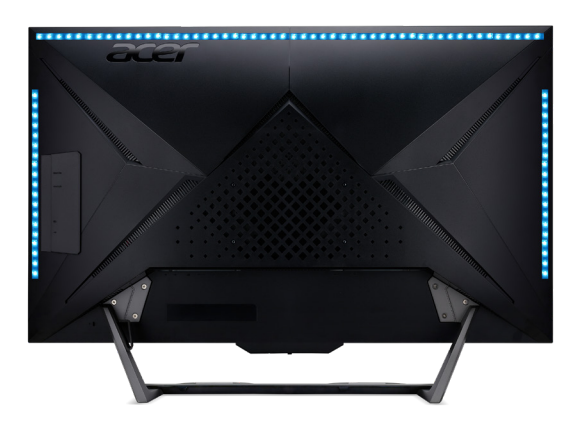

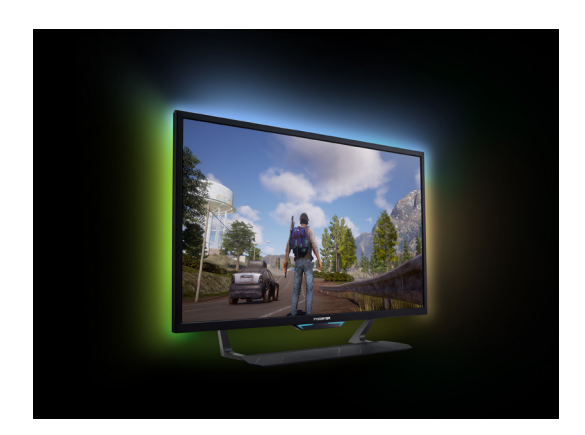

- 2. Si prega di cercare il nome APP "RGB Light Sense" come parola chiave per scaricare il software dal sito Web Acer (https://www.acer.com).
- 3. Si prega di collegare il cavo USB/il cavo del modulo LED + la cintura della lampada a LED per abilitare il senso della luce RGB.
- 4. Controllo di base: 9 diverse modalità di effetto di luce

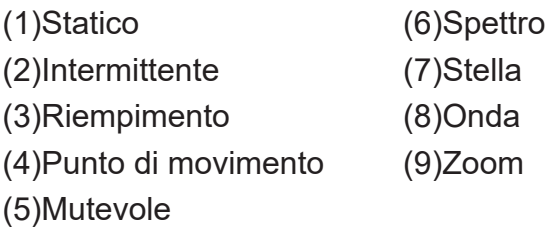

5. Music sync (Sincronizzazione della musica): Lo schema di luci e i colori cambiano in base alla musica riprodotta

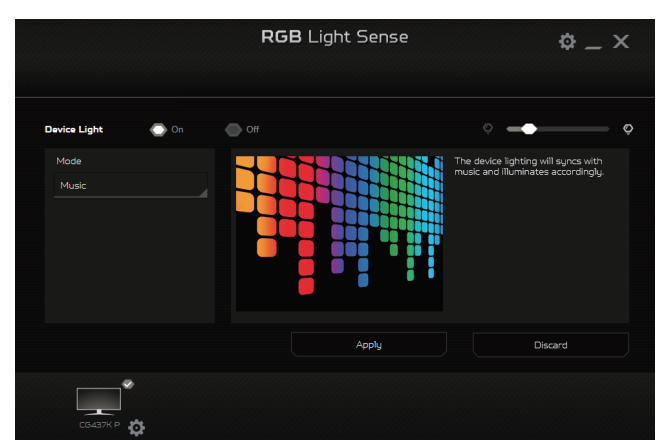

6. Screen sync (Sincronizzazione dello schermo): I colori cambiano in base ai colori mostrati sullo schermo

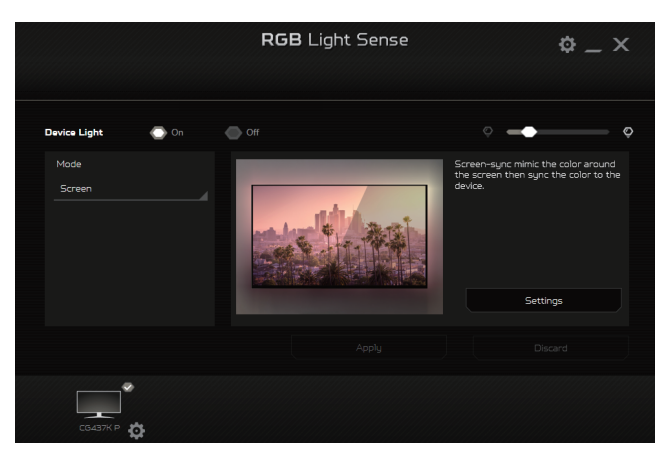

7. Game sync (Sincronizzazione del gioco): Effetti di luce basati su eventi di gioco dinamici

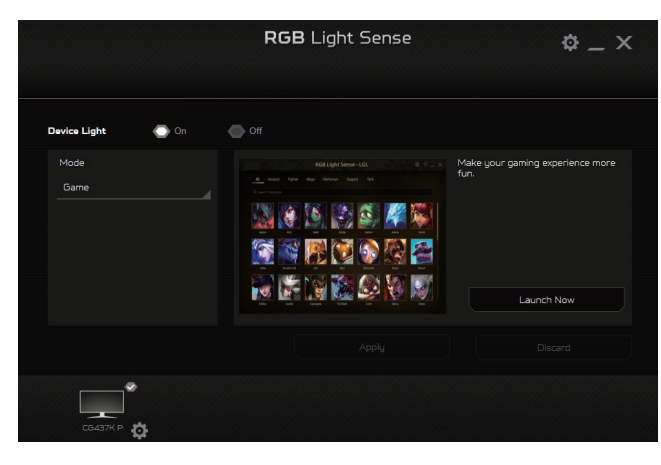

## <span id="page-15-0"></span>**Collegamento dell'adattatore di corrente e del cavo d'alimentazione AC**

- Controllare prima per assicurarsi che il cavo di alimentazione in uso sia del tipo appropriato per la propria zona.
- Questo monitor ha un alimentatore universale che consente il funzionamento con tensioni di 100/120 V AC oppure di 220/240 V AC. Non è richiesta alcuna regolazione da parte dell'utente.
- Inserire una estremità del cavo d'alimentazione AC all'adattatore, quindi collegare l'altra estremità ad una presa di corrente AC.
- Per le unità che usano 120 V AC:
- Utilizzare un cavo d'alimentazione omologato UL, con fili di tipo SVT e spina con potenza nominale di 10 A/125 V.
- Per le unità che usano 220/240 V AC:
- Utilizzare un cavo d'alimentazione H05VV-F con spina con potenza nominale di 10 A/250 V. Il cavo d'alimentazione deve essere conforme alle norme di sicurezza del paese in cui sarà installata l'apparecchiatura.

## <span id="page-16-0"></span>**Risparmio energia**

Il monitor sarà impostato sulla modalità di "risparmio energetico" dal segnale di controllo del controller schermo, e lo stato sarà indicato dal colore blu del LED d'alimentazione.

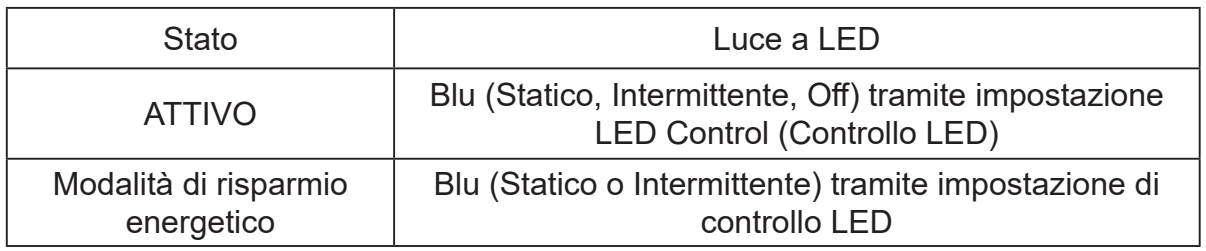

Lo stato di risparmio energetico resterà attivo finché è rilevato un segnale di comando oppure finché è attivata la tastiera o il mouse. Il tempo di recupero dallo stato di risparmio energetico a quello d'accessione è di circa 3 secondi.

‑----------------------------------------------------------------------------------------------------

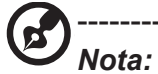

LED Control (Controllo LED):

Modo standby: Controllare l'effetto del LED in visualizzazione normale (l'impostazione predefinita è Modalità B).

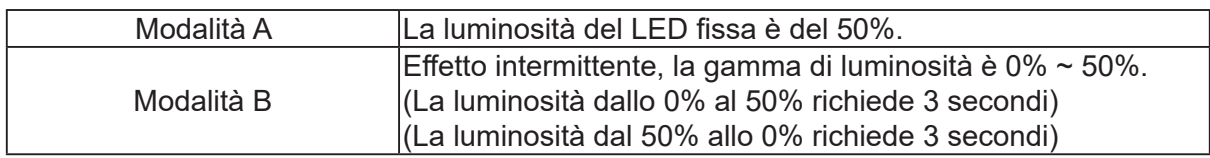

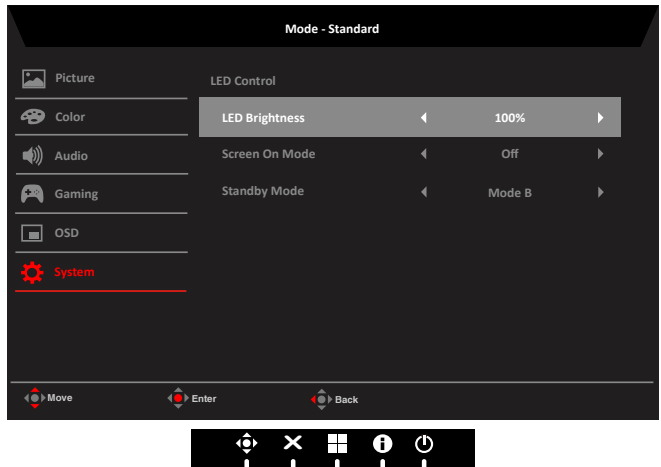

## <span id="page-17-0"></span>**DDC (Display Data Channel)**

Per facilitare l'installazione il monitor supporta la funzione Plug and Play, a condizione che il sistema supporti il protocollo DDC. DDC è un protocollo di comunicazione attraverso il quale il monitor informa automaticamente il sistema host sulle sue capacità, come le risoluzioni supportate e relative temporizzazioni, ad esempio. Il monitor supporta lo standard DDC2B.

#### **Cavo segnale schermo a colori a 20 pin**

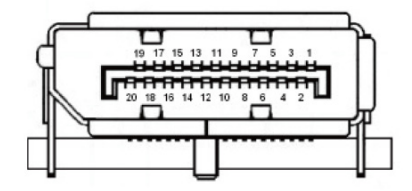

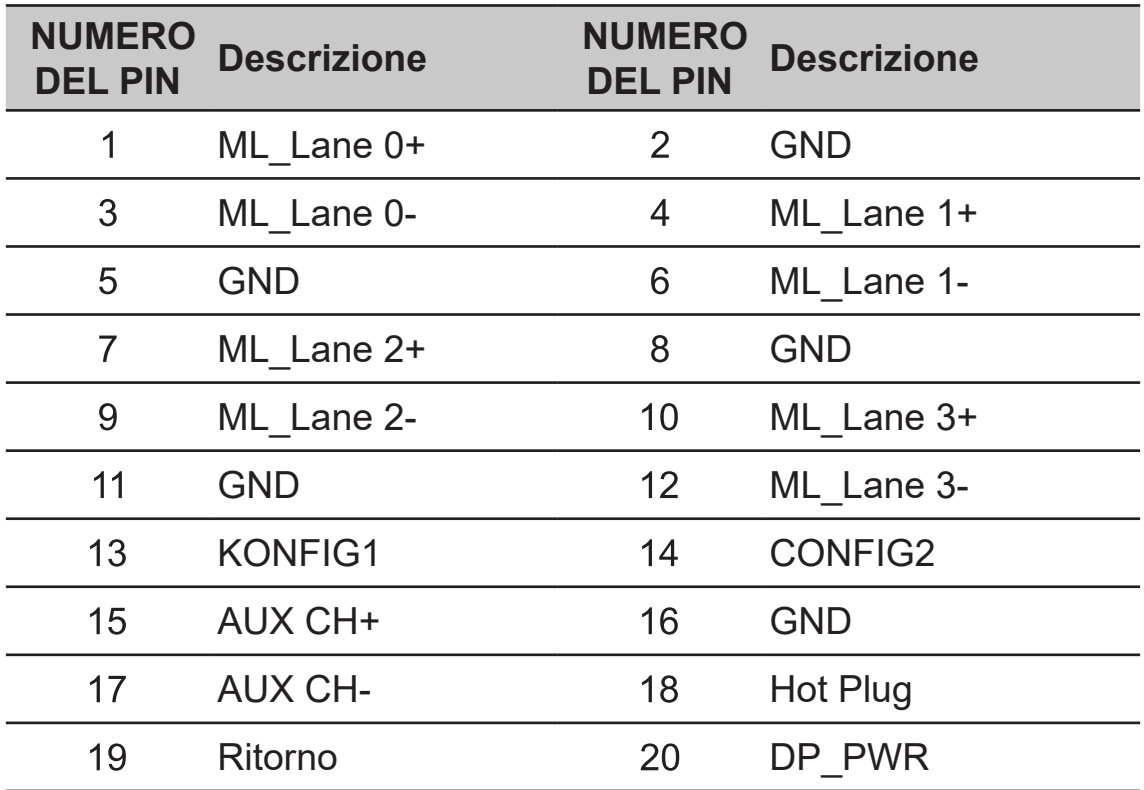

## **Cavo segnale schermo a colori a 19 pin**

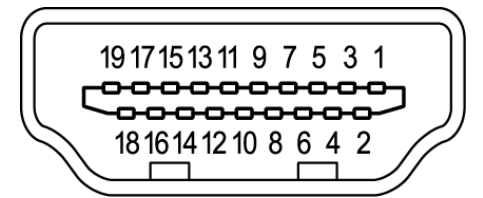

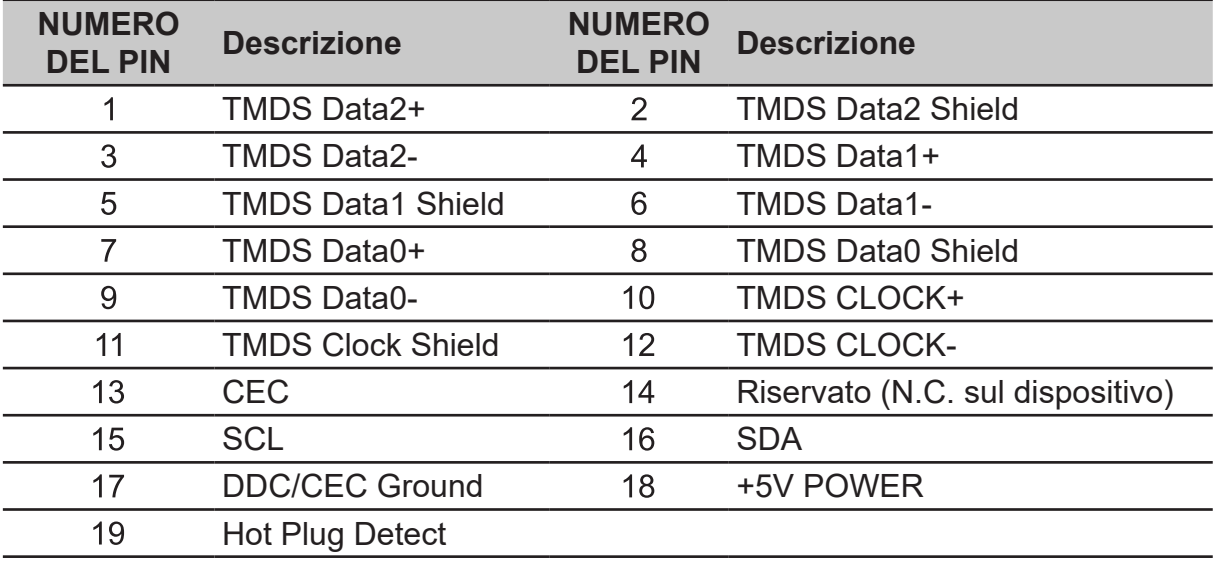

#### **Cavo USB tipo C 24 pin**

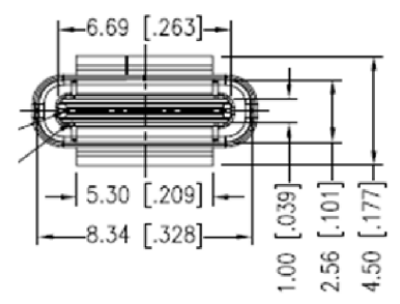

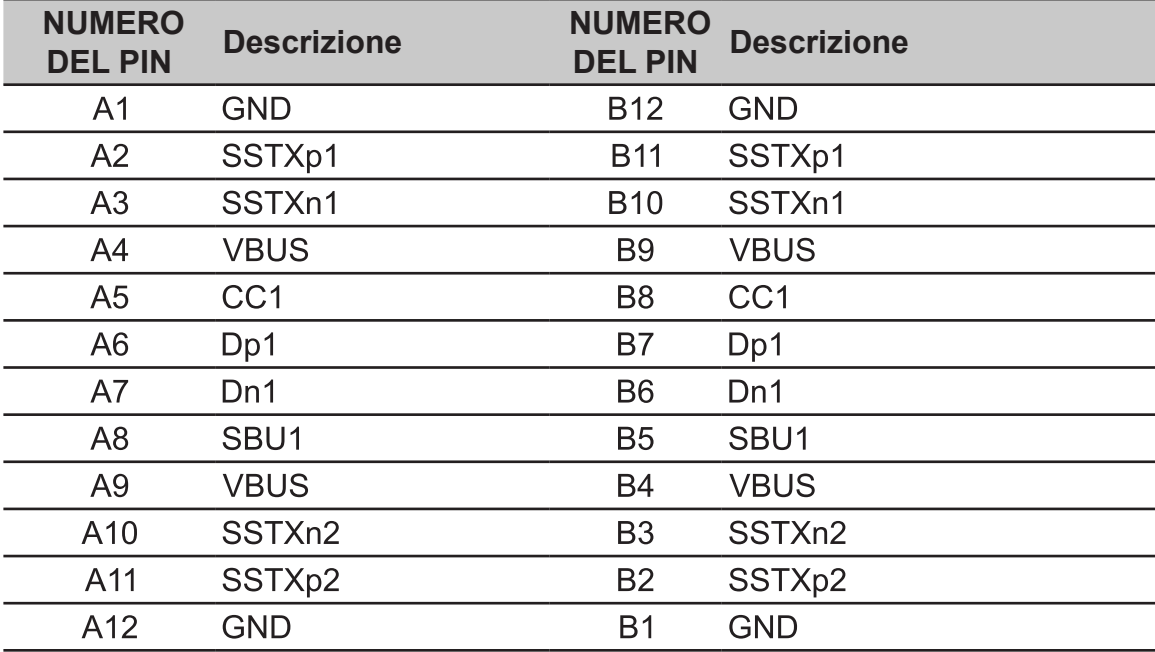

<span id="page-19-0"></span>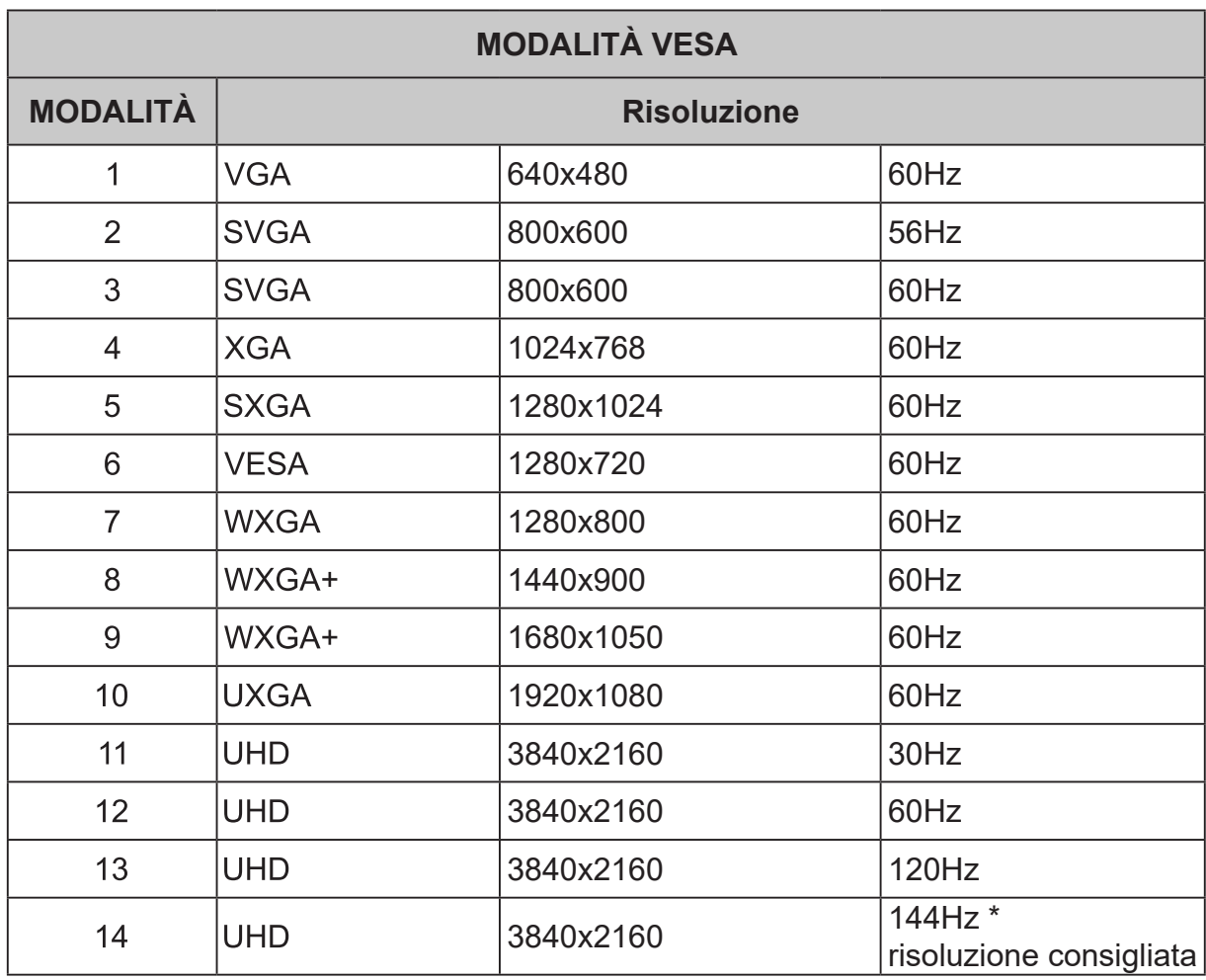

## **Tabella di temporizzazione standard**

#### **Nota:**

HDMI1 (2.1): supporta max. risoluzione di temporizzazione (3840x2160-144Hz). HDMI2 (2.1): supporta max. risoluzione di temporizzazione (3840x2160-144Hz). DP(1.4): supporta max. risoluzione di temporizzazione (3840x2160-144Hz). DP ALT: supporta max. risoluzione di temporizzazione (3840x2160-144Hz). È necessario utilizzare cavi DP 1.4/HDMI 2.1 con certificazione VESA.

## <span id="page-20-0"></span>**Telecomando**

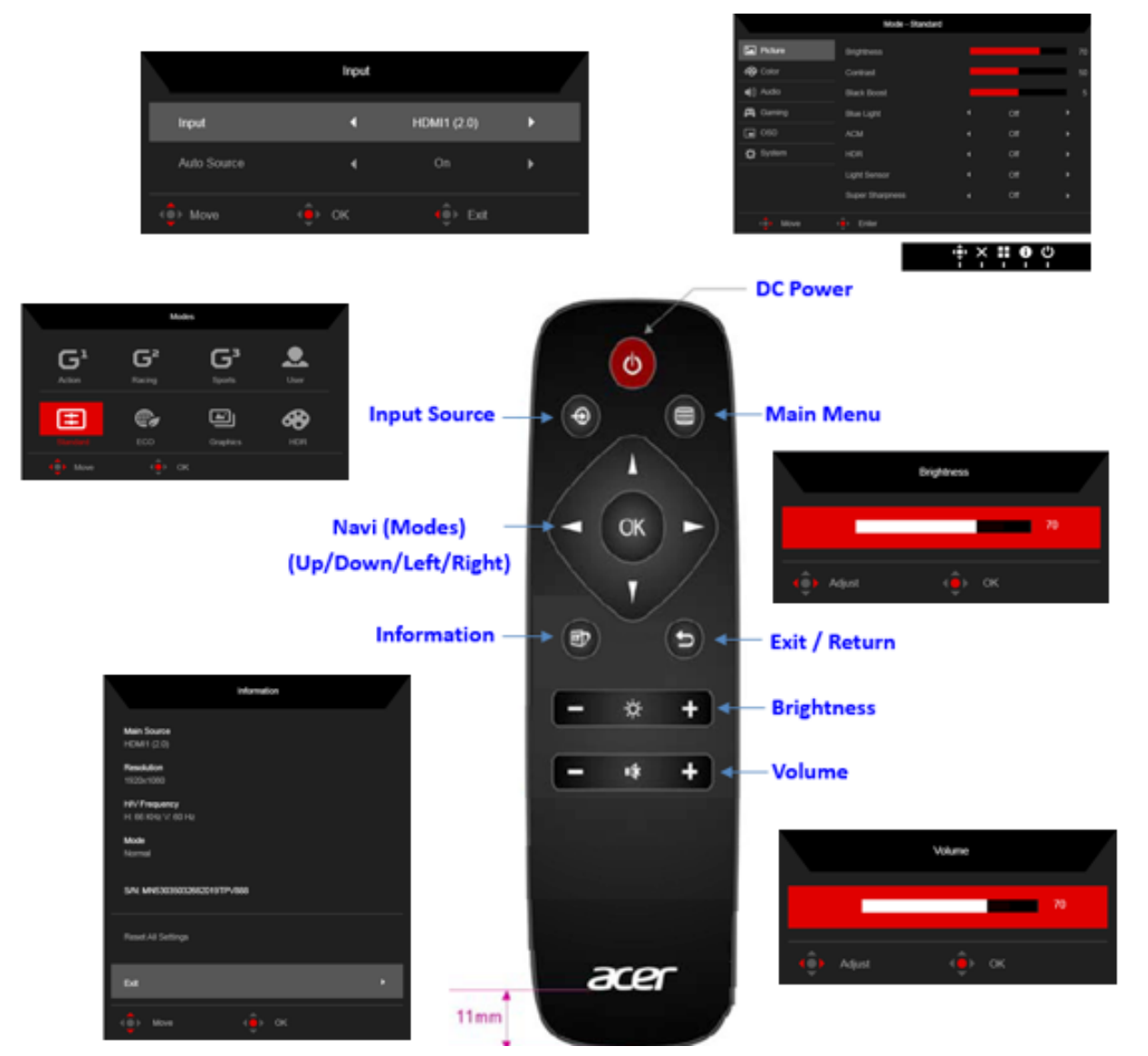

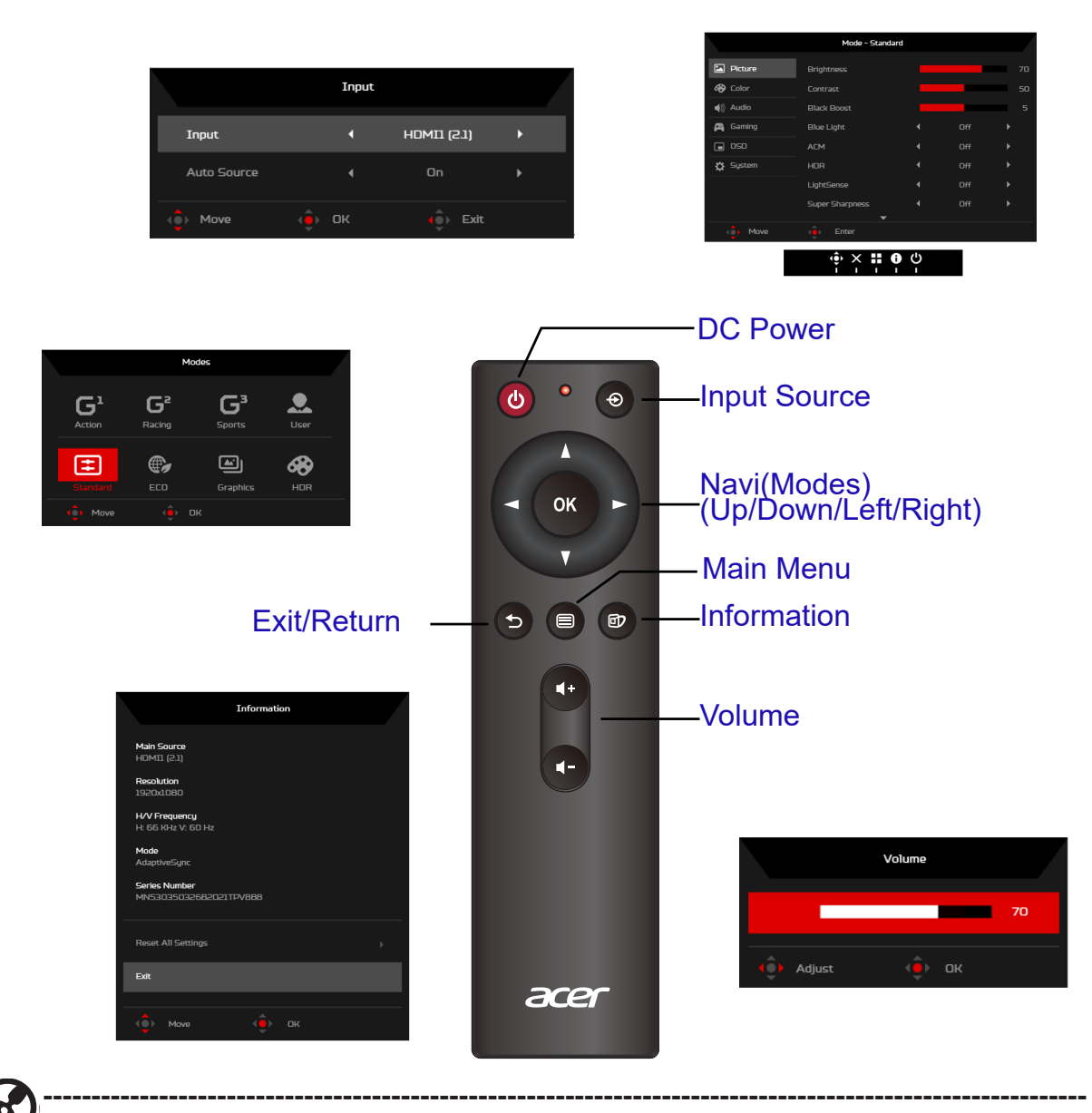

(d *Nota:* Stato (Saving Mode (Modalità risparmio), Input Not Supported (Input non supportato) e Cable Not Connected (Cavo non collegato)). Premere il tasto di scelta rapida Input per visualizzare il menu del tasto di scelta rapida Input. L'altro tasto di scelta rapida della funzione non è disponibile.

## <span id="page-22-0"></span>**Uso del menu tasti di scelta rapida**

I contenuti che seguono sono solo per riferimento generico. Le specifiche effettive del prodotto possono variare.

Il menu OSD (On Screen Display) può essere utilizzato per regolare le impostazioni del monitor LCD. Premere il tasto per aprire il menu OSD. Il menu OSD può essere utilizzato per regolare la qualità dell'immagine, la posizione del menu OSD ed altre impostazioni generali. Fare riferimento alla pagina successiva per le impostazioni avanzate:

## **Pagina principale**

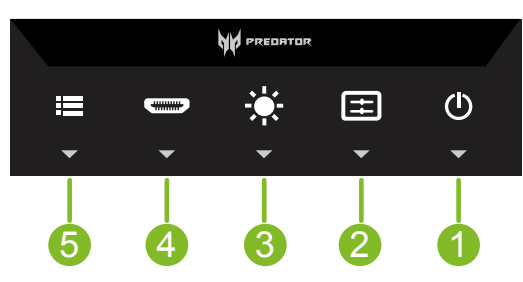

- **1. DC Power (Alimentazione CC):**  Accensione/spegnimento del monitor
- **2. Hot Key A (Tasto di scelta rapida A):** Definito dall'utente (l'impostazione predefinita è il tasto di scelta rapida Modes (Modalità))
- **3. Hot Key B (Tasto di scelta rapida B):**  Definito dall'utente (l'impostazione predefinita è Brightness (Luminosità))
- **4. Hot Key C (Tasto di scelta rapida C):**  Tasto di scelta rapida modifica ingresso
- **5. Tasto Navi:** Tasto di scelta rapida Main Menu (Menu principale)

### **Hot Key A (Tasto di scelta rapida A) (impostazione predefnita: Modes (Modalità))**

Per scegliere quale profilo definito dall'utente oppure modalità scenario (User (Utente), Standard, ECO, Graphics (Grafica), HDR) da utilizzare per la modalità di gioco (G1, G2, G3)

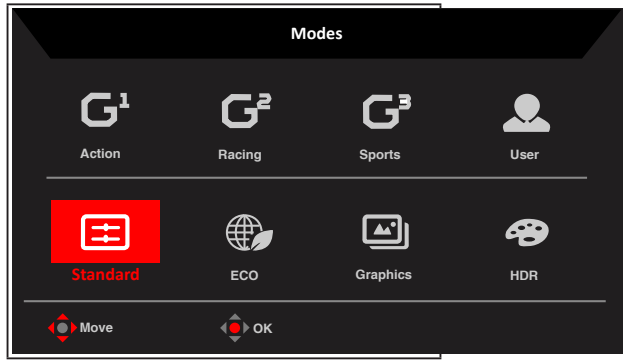

## <span id="page-23-0"></span>**Hot Key B (Tasto di scelta rapida B) (impostazione predefnita: Brightness (Luminosità))**

Aprire il controllo Luminosità e selezionare l'impostazione voluta per la luminosità. Al termine, premere il joystick per uscire dalla pagina corrente e salvare le impostazioni.

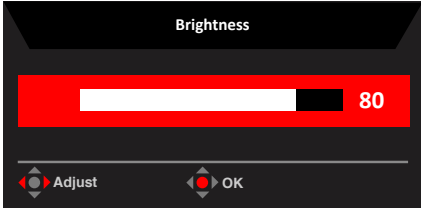

## **Hot Key C (Tasto di scelta rapida C) (selezione dell'ingresso)**

Aprire il controllo ingresso e selezionare HDMI1 (2.1), HDMI2 (2.1), DP ALT o Auto Source (Sorgente automatica). Al termine, premere il joystick per uscire dalla pagina corrente e salvare le impostazioni.

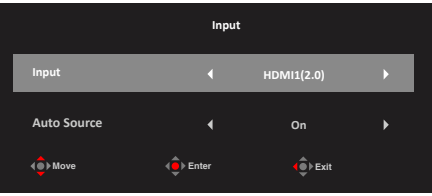

### **Menu principale**

- 1. Premere il **Navi Key (tasto Navi)** per aprire il menu OSD.
- 2. Spostare il joystick  $\widehat{\mathbb{Q}}$  verso l'alto  $\blacktriangle$  o il basso  $\blacktriangledown$  per selezionare Picture (Immagine) nel menu OSD. Quindi spostare il joystick verso destra per spostarsi alla voce che si vuole regolare, infine premere il joystick per accedere alla voce.
- 3. Portare il joystick  $\oplus$  a sinistra  $\bullet$  o a destra per regolare le scale dei cursori.
- 4. Tasto di scelta rapida Informazioni **:** Mostra le informazioni del monitor e ripristina la funzione di controllo.
- 5. Tasto di scelta rapida Modes (Modalità)  $\frac{1}{\sqrt{1}}$ : Serve a modificare il menu Modalità tasti di scelta rapida.
- 6. Tasto di scelta rapida Exit (Uscita) **X** per uscire dalla pagina corrente e salvare.

#### **Picture (Immagine)**

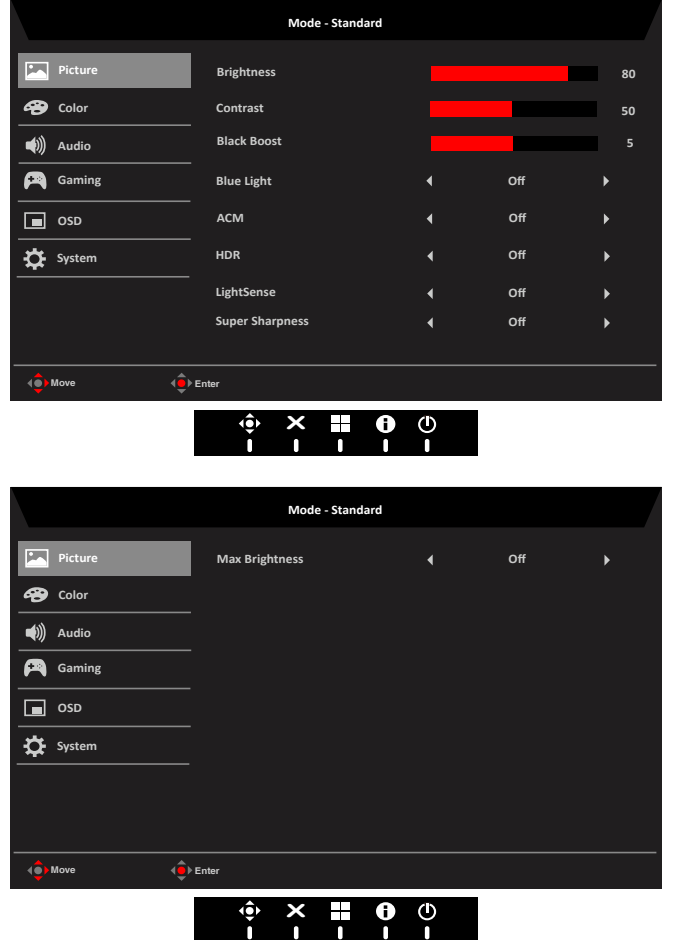

**1. Brightness (Luminosità):** permette di regolare la luminosità da 0 a 100.

*Nota:* Regola il bilanciamento tra aree chiare e scure. L'impostazione predefinita di Brightness (Luminosità) varia in base all'area di vendita.

**2. Contrast (Contrasto):** permette di regolare il contrasto da 0 a 100.

**----------------------------------------------------------------------------------------------------** *Nota:* Regola la differenza tra le aree chiare e quelle scure.

**3. Black Boost (Potenziamento del nero):** permette di po'tenziare il livello di nero da 0 a 10. Migliora le ombre aumentando la luminosità senza cambiare tonalità più chiare. ď

*Nota:* Se l'immagine è molto luminosa, o ha poche zone d'ombra, regolando questa impostazione le modifiche potrebbero essere irrilevanti.

**4. Blue Light (Luce blu):** Filtra la luce blu, per proteggere gli occhi, regolando la quantità di luce blu visibile: Off, 80%, 70%, 60% o 50%.

> **----------------------------------------------------------------------------------------------------** *Nota:* Valori più alti consentono una maggiore quantità di luce blu. Selezionare valori bassi per ottenere una migliore protezione. Quando "Blue Light" (Luce blu) è attiva, Brightness (Luminosità) e Contrast (Contrasto) indicheranno ciascun livello del valore "Blue Light" (Luce blu).

**5. ACM:** Attiva o disattiva la funzione ACM.

d

Б **----------------------------------------------------------------------------------------------------** *Nota:* Impostarlo su "On", si baserà sulla schermata corrente per la regolazione del contrasto dinamico.

**6. HDR:** È possibile selezionare Off / Auto (Automatico) / HDR-1000. L'opzione

predefinita è Off. Impostare su Auto (Automatico) per eseguire la rilevazione automaticamente e gestire il segnale HDR.

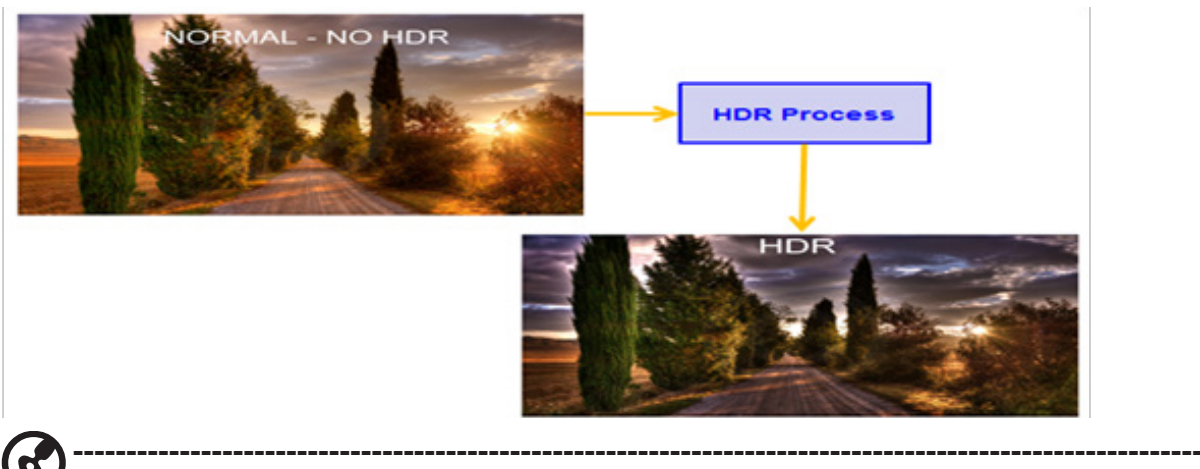

*Nota:*

- Quando HDR è impostato su Auto (Automatico) o HDR-1000, le modalità saranno inoltre impostate automaticamente su "HDR".
- In caso di HDR = "Auto", le funzioni di alcuni parametri (ACM, Gamma, Contrast (Contrasto), Blue Light (Luce blu), Black Boost (Incremento del nero)) non è disponibile ed è disabilitata e se si modificano altri parametri regolabili, "Modalità" non passa alla modalità "Utente".
- **7. LightSensor (Sensore luce):** Per Light Sensor (Sensore luce) è possibile scegliere: (Off, Level 1 (Livello 1), Level 2 (Livello 2) e Level 3 (Livello 3)). Off è l'impostazione predefinita, Level 3 (Livello 3) regola automaticamente la gamma di luminosità massima, Level 2 (Livello 2) la gamma di luminosità media, Level 1 (Livello 1) la gamma di luminosità minima.

#### **----------------------------------------------------------------------------------------------------** *Nota:*

Le seguenti condizioni di Light Sensor (Sensore luce) non sono automaticamente disponibili.

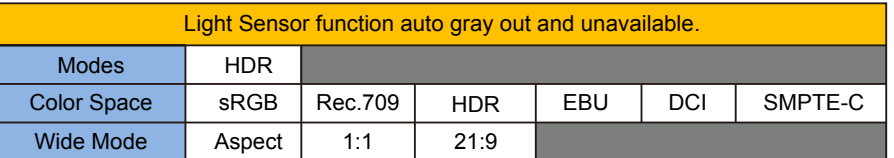

- **8. Super Sharpness (Super nitidezza)**: attiva e disattiva la nitidezza. La tecnologia della Super Sharpness può simulare immagini ad alta risoluzione aumentando la densità di pixel della sorgente originale per rendere le immagini più nitide e chiare.
- 9. Luminosità massima:L'impostazione predefinita è Off, selezionare On per compensare una luminosità maggiore.

#### **Color (Colore)**

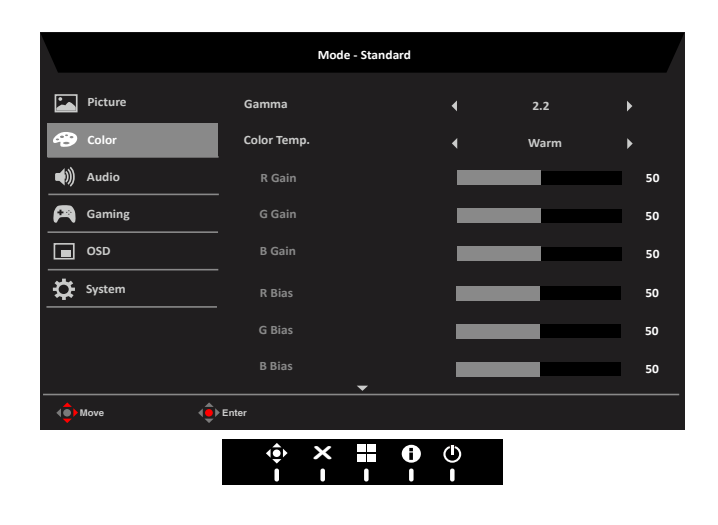

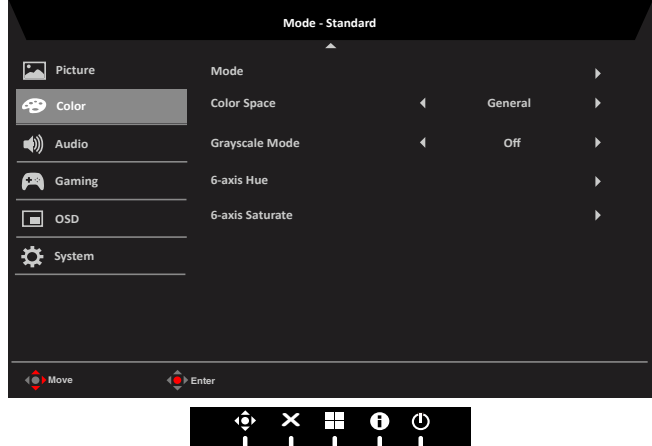

- **1. Gamma:** permette di regolare la tonalità della luminanza. L'impostazione predefinita è 2.2 (valore standard per windows). L'intervallo di regolazione comprende 1.8 , 2.0, 2.2, 2.4 o 2.6.
- **2. Color temperature (Temperatura colore):** È possibile scegliere la temperatura colore tra Warm (Caldo), Normal (Normale), Cool (Freddo), Blue light (Luce blu) o User (Utente).
	- **• Warm (Caldo):** Aumenta la temperatura dei colori. Lo schermo appare più caldo con una tinta tendente al rosso/giallo. È la modalità preimpostata predefinita.
	- **• Normal (Normale):** Carica le impostazioni di colore normali del monitor.
	- **• Cool (Freddo):** Riduce la temperatura dei colori. Lo schermo appare più freddo con una tinta tendente al blu.
	- **• Bluelight (Luce blu):** Riduce il livello di luce blu emessa dallo schermo per ridurre l'affaticamento degli occhi.
	- **• User (Utente):** Consente di regolare manualmente le impostazioni dei colori.
- **3. Modes (Modalità):** Aprire il menu Modalità tasti di scelta rapida. Per i dettagli fare riferimento alle specifiche modalità.

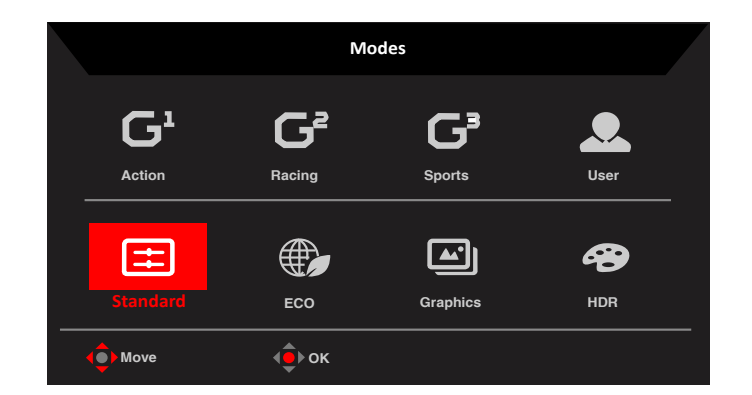

- **• Action (Azione):** Per una rappresentazione più fedele dei colori con giochi o film d'azione, l'utente può modificare alcuni parametri e salvarli da soli.
- **• Racing (Corse):** Per una rappresentazione più fedele dei colori con giochi o film di corse, l'utente può modificare alcuni parametri e salvarli da soli.
- **• Sport:** Per una rappresentazione più fedele dei colori con giochi o film di sport, l'utente può modificare alcuni parametri e salvarli da soli.
- **• User (Utente):** Applica una combinazione di impostazioni dell'immagine definite dall'utente.
- **• Standard:** Per l'uso di base con computer (impostazione predefinita).
- **• ECO:** Per risparmiare elettricità con un consumo energetico ridotto fornendo luminosità ridotta su tutti i programmi in esecuzione.
- **• Graphics (Grafica):** Per una rappresentazione più fedele dei colori con la grafica.
- **• HDR**: Per una rappresentazione più fedele dei colori con il rendering high dynamic lighting (HDR).

**----------------------------------------------------------------------------------------------------**

- *Nota:* In modalità HDR, la voce della funzione non è disponibile e i parametri sono fissi. Non utilizzare per modificare:
	- 1. Se il contenuto del segnale è SDR, è possibile regolare la luminosità, ma se il contenuto è HDR, la luminosità è fissa su 100 e non è disponibile.
	- 2. Gli utenti possono regolare (Brightness (SDR) (Luminosità SDR), Aim Point (Punto di mira), Over Drive, Refresh Rate Num (Num. freq. aggiornamento) e Super Sharpness (Super nitidezza)).
	- 3. Se il parametro da modificare è salvato, Modes (Modalità) non passerà alla modalità User (Utente).
	- 4. 6-Axis Hue & Saturate (Tonalità e saturazione 6 assi) non è disponibile e non è regolabile.
- **4. Color Space (Spazio di colore):** È possibile selezionare sRGB, Rec.709, EBU, DCI, SMPTE-C e General (Generale).

**----------------------------------------------------------------------------------------------------** *Nota:* Color Space (Spazio di colore) è impostato su HDR, la modalità

corrispondente è HDR. In caso di Color Space (Spazio di colore) differente, la modalità è Standard.

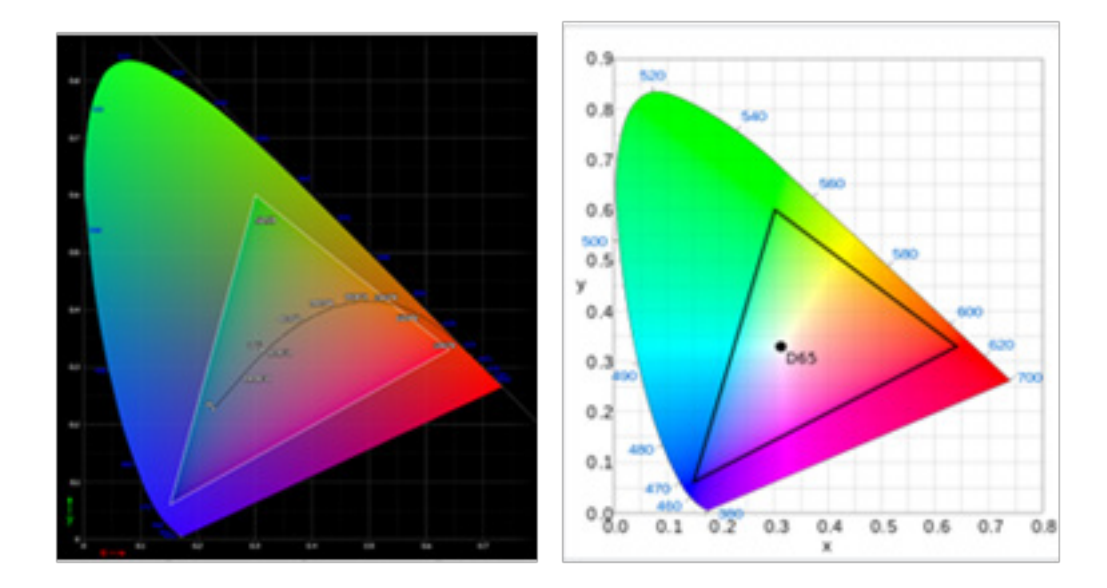

- Errore positivo e negativo CIE 1931 di 0,05 ("HDR" a seconda del pannello corrente da regolare).
- Se Spazio di colore è impostato su HDR, la modalità corrispondente è HDR. Se Pagina Immagini è impostato su HDR, la modalità corrispondente è Automatico.
- Se si seleziona Modalità (Azione, Corse, Sport, Standard, ECO, Grafica, Utente), Spazio di colore viene automaticamente impostato su "Generale".
- Se Spazio di colore è impostato su (sRGB/Rec.709/HDR/EBU/DCI/SMPTE-C), per regolare il parametro Modalità, non si passa alla modalità Utente, tranne quando Spazio di colore è impostato su "Generale".
- Se Spazio di colore è impostato su (sRGB/Rec.709/HDR/EBU/DCI/SMPTE-C), Tonalità e saturazione 6 assi non è disponibile.
- Se Spazio di colore è impostato su (sRGB/Rec.709/HDR/EBU/DCI/SMPTE-C), Modalità scala di grigi non è disponibile.
- Se Spazio di colore è impostato su (sRGB/Rec.709/HDR/EBU/DCI/SMPTE-C), Sensore luce e colore non è disponibile.
- **5. ColorSense: Regola in modo automatico e uniforme la temperatura di colore. ----------------------------------------------------------------------------------------------------**

#### **Nota:**

- Quando ColorSense è su On, il menu Fabbrica può selezionare il valore CT (Temperatura colore).
- Modalità = HDR, non supporta ColorSense.
- Se Spazio di colore = (sRGB/Rec.709/HDR/EBU/DCI/SMPTE-C), non supporta ColorSense.
- Quando ColorSense è su On, Modalità è su Utente, le funzioni (Contrasto, Temperatura colore, Luce blu bassa, Tonalità 6 assi, Saturazione 6 assi, Modalità scala di grigi) sono in grigio e non disponibili.

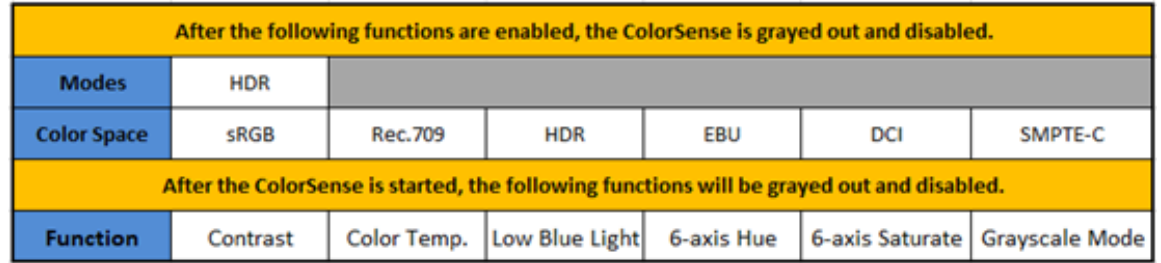

- **6. Grayscale Mode (Modalità scala di grigi):** Selezionare se attivare o disattivare "On" o "Off".
	- **• On:** Le immagini sono visualizzate solo in bianco e nero.
	- **• Off:** Vengono visualizzati i colori normali.

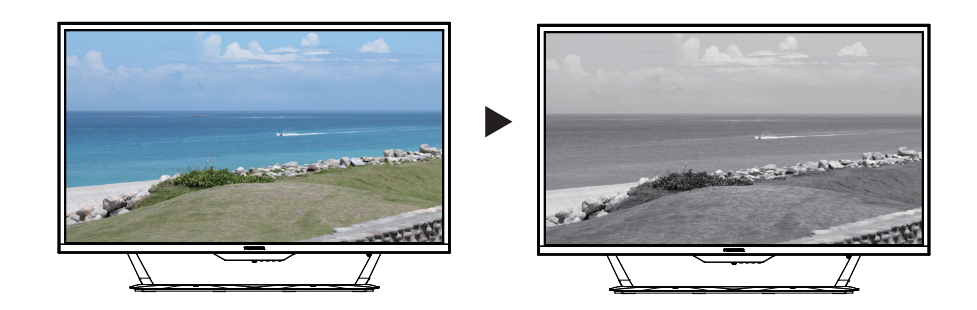

**7. 6-axis Hue (Tonalità 6 assi):** Regolare la Hue (tonalità) di Red (rosso), Green (verde), Blue (blu), Yellow (giallo), Magenta, Cyan (ciano) o Reset (ripristinare) le impostazioni.

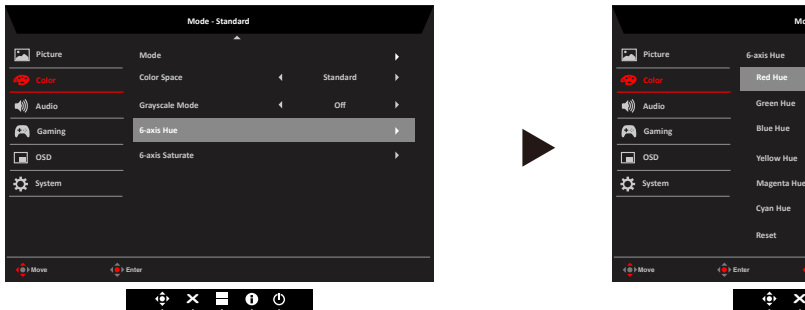

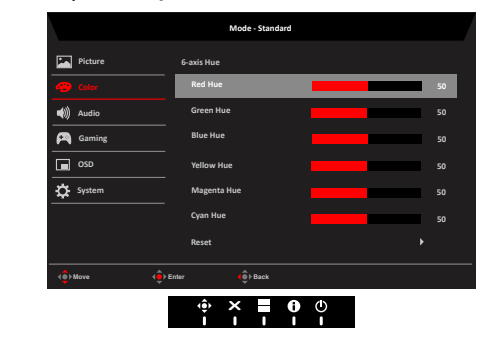

**8. 6-axis Saturate (Saturazione 6 assi):** Regolare la Saturate (saturazione) di Red

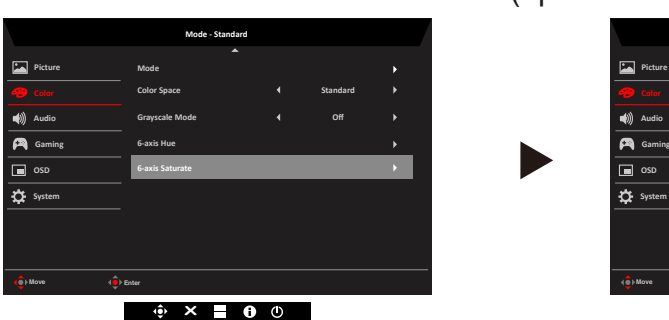

(rosso), Green (verde), Blue (blu), Yellow (giallo), Magenta, Cyan (ciano) o Reset (ripristinare) le impostazioni.

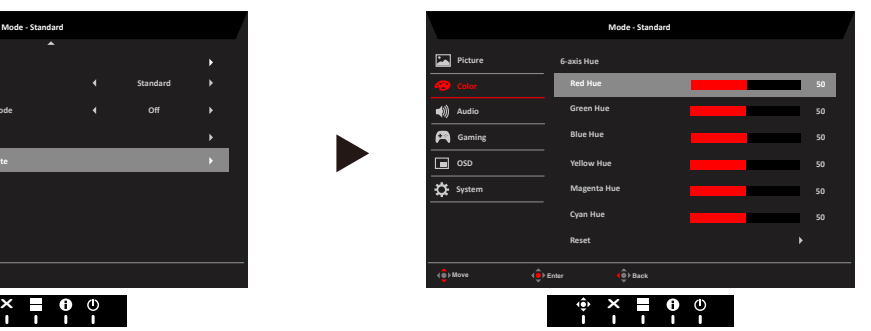

#### **Audio**

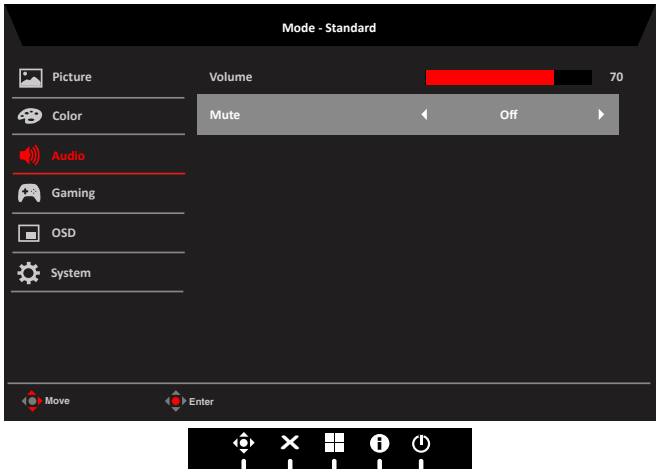

- **1. Volume:** Regola il volume
- **2. Mute (Muto):** Serve a controllare il monitor per disattivare l'audio. L'impostazione predefinita è Off.

#### **Gaming (Gioco)**

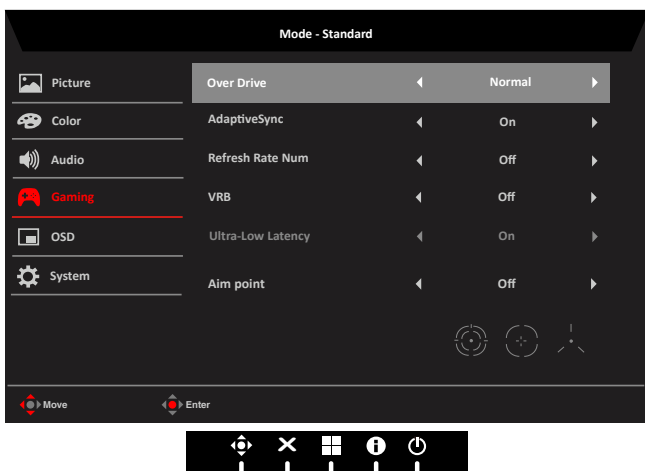

- **1. Over Drive:** Selezionare Off, Normal (Normale) e Extreme (Estrema).
- **2. AdaptiveSync**: Serve a controllare il supporto per AdaptiveSync. L'impostazione predefinita è On.

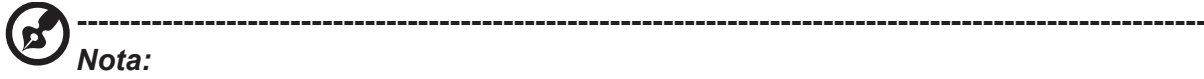

- Se AdaptiveSync è "ON", la selezione Over Drive è impostata automaticamente su "Normale".
- Se AdaptiveSync è "OFF", User (User) può essere impostato su Over Drive per una delle tre impostazioni, tra cui: (a) Extreme (Estremo) (b) Normal (Normale) (c) Off.
- Compatibilità G-Sync solo con supporto DP (AdaptiveSync).
- **3. Refresh rate num (Num freq aggiorn):** Visualizza su schermo la corrente frequenza di aggiornamento del pannello.
- **4. VRB**: Serve per il supporto di un controllo migliore dell'immagine dinamica, l'opzione predefinita è Disattivo.

**----------------------------------------------------------------------------------------------------**  $\mathbf{r}$ *Nota:*

• Se HDR è impostato su Auto (Automatico) o HDR-1000, VRB non è supportato.

- La funzione VRB non influenza la luminosità (Logo, Aim Point (Punto di mira), Message (Messaggio) e Input Icon (Icona di ingresso)).
- Se VRB è impostato su Normal (Normale) o Extreme (Estremo), quando si attiva AdaptiveSync, VRB verrà impostato automaticamente su "Off".
- Se VRB è impostato su Normal (Normale) o Extreme (Estremo), quando si attiva Brightness (Luminosità), Blue Light (Luce blu), ACM, VRB verrà impostato automaticamente su "Off".
- Se VRB è impostato su Normal (Normale) o Extreme (Estremo), quando si rileva una temporizzazione di ingresso <75 Hz, VRB sarà disattivato automaticamente e risulterà non selezionabile.
- Se si imposta VRB su Normal (Normale) o Extreme (Estremo), per via del miglioramento del controllo dell'immagine dinamica, la luminosità globale sarà minore, l'opzione Extreme rende l'immagine più scura di Normal (Normale).
- **5. Ultra-Low Latency (Latenza ultra bassa)**: Impostare su On per accelerare il tempo di elaborazione della procedura di accensione del display.

**----------------------------------------------------------------------------------------------------** *Nota:*

- Nota:
- Latenza ultra bassa è supportato solo con Modalità Wide su "Schermo intero".
- Latenza ultra bassa non è supportato in modalità interlacciata video.
- Latenza ultra bassa non è supportato a una frequenza verticale inferiore a 48 Hz.
- Latenza ultra bassa non è supportato a risoluzioni inferiori a 800x600.
- Se AdaptiveSync è su "Off", Latenza ultra bassa può control "On" o "Off".
- Se AdaptiveSync è su "On", Latenza ultra bassa viene automaticamente impostato su "On" e non è disponibile.
- **6. Aim point (Punto di mira):** mostra sullo schermo un punto di mira per i giochi di tiro.

‑---------------------------------------------------------------------------------------------------- *Nota:* Se si attiva il menu dei tasti di scelta rapida o il menu principale, Aim point (Punto di mira) viene temporaneamente chiuso.

#### **OSD**

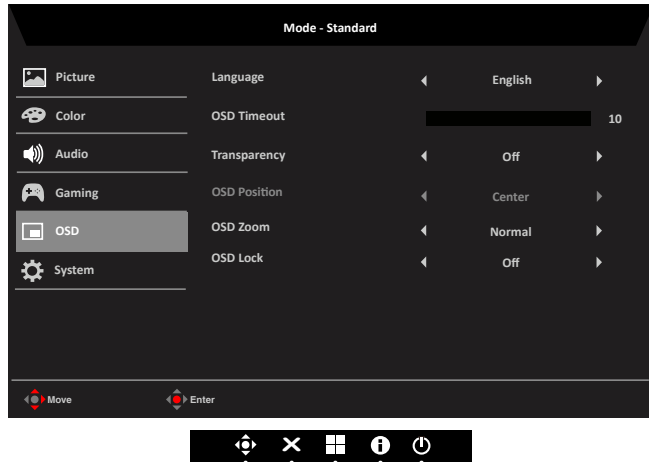

- **1. Language (Lingua):** permette di impostare la lingua del menu OSD.
- **2. OSD timeout (Timeout OSD):** permette di regolare l'intervallo prima di spegnere il menu OSD.
- **3. Transparency (Trasparenza):** permette di selezionare la trasparenza quando si utilizza la modalità di gioco. La trasparenza può essere 0% (OFF), 20%, 40%, 60% o 80%.
- **4. OSD Position (Posizione OSD):** L'impostazione predefinita di OSD Position (Posizione OSD) è Center (Centro) ed è possibile modificare la posizione di visualizzazione su (Top Left (In alto a sinistra), Top Right (In alto a destra), Bottom Right (In basso a destra), Bottom Left (In basso a sinistra) e Center (Centro)). OSD

CG437K Guida dell'utente Italiano 22

Position (Posizione OSD) è supportato solo con OSD Zoom (Zoom OSD) su X2.

- **5. OSD Zoom (Zoom OSD):** L'impostazione predefinita di OSD Zoom (Zoom OSD) è "Normal" (Normale). Selezioanre "X 2" per lo zoom del menu OSD.
- **6. OSD Lock (Blocco OSD):** Per attivare/disattivare il blocco OSD.

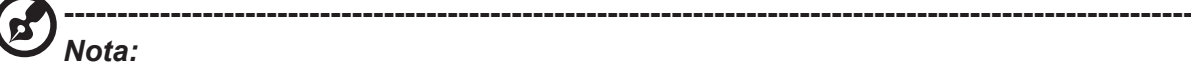

OSD Locked (OSD bloccato):

- Impostare Blocco OSD su "On" con l'opzione del menu OSD e premere "Invio" per eseguire la funzione Blocco di tutti i tasti.
- Il messaggio "OSD bloccato" verrà visualizzato al centro dello schermo.
- I LED seguiranno l'effetto della modalità standby (modalità B). Fare riferimento alla funzione di controllo LED.
- Premere un tasto per visualizzare il messaggio "OSD bloccato" (possono essere visualizzati la direzione del telecomando e OK).

#### OSD Unlocked (OSD sbloccato):

- In una condizione di visualizzazione normale, premere il tasto "Navi" al centro per oltre 3 secondi per attivare "Sblocco OSD" (il telecomando dispone solo dei tasti freccia e OK. I tasti possono essere rilasciati).
- Il messaggio "Sblocco OSD" verrà visualizzato al centro dello schermo.
- I LED vengono ripristinati al colore blu. Fare riferimento alla funzione di controllo LED.

#### **System (Sistema)**

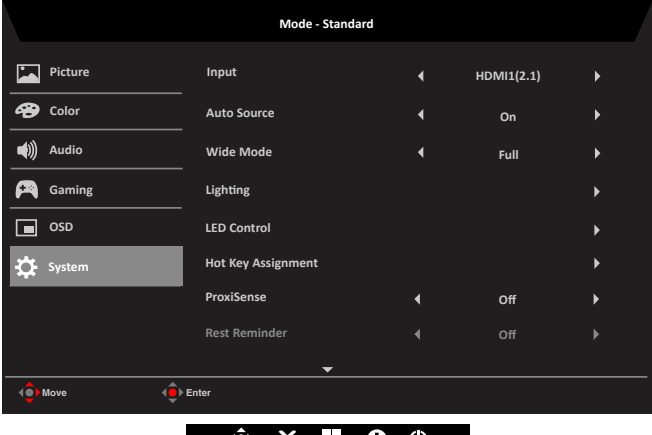

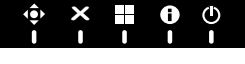

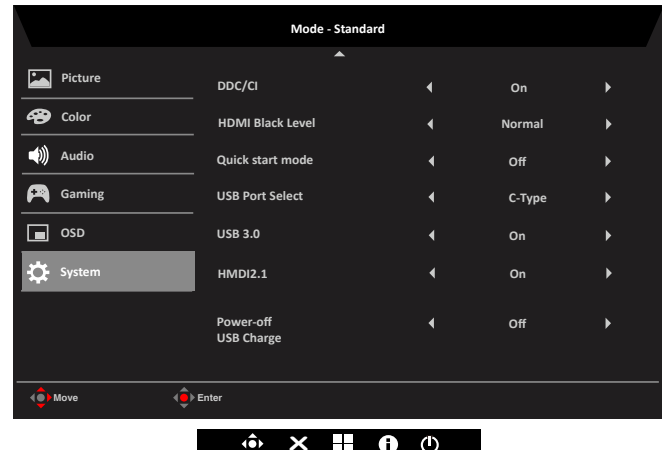

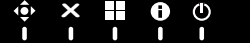

**7. Input (Ingresso):** Selezionare la sorgente tra HDMI1 (2.1), HDMI2 (2.1), DP e DP ALT.

**----------------------------------------------------------------------------------------------------** *Nota:* Interfaccia lato HDMI 1/HDMI 2: Se non è possibile riattivarlo dalla modalità di sospensione, è possibile premere ilt asto INPUT sul telecomando o premere 2, 3 o 4 per riattivare questa interfaccia.

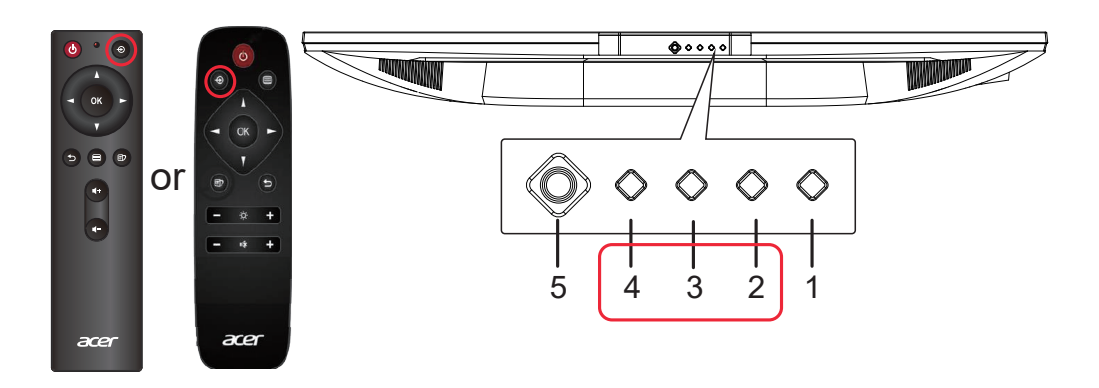

**8. Auto Source (Sorgente automatica):** l'opzione predefinita è su Attivo ed è in grado di supportare la ricerca automatica del segnale sorgente.

**----------------------------------------------------------------------------------------------------**  $\mathbf{r}$ *Nota:* L'applicazione Surround deve avere l'opzione Auto Source (Sorgente automatica) su Off.

- **9. Wide Mode (Modalità Wide):** permette di selezionare le dimensioni dello schermo che si sta utilizzando. Le opzioni sono Full (Schermo intero), Aspect (Proporzioni), 1:1 e 21:9.
- **10. Lighting (Illuminazione):** Ambient Light (Luce ambientale). Selezionare per seguire un preferito tra varie funzioni.
	- **• Lighting Switch (Interruttore di illuminazione):** Accensione dell'interruttore principale. Il valore predefinito è "Enable" (Abilita).

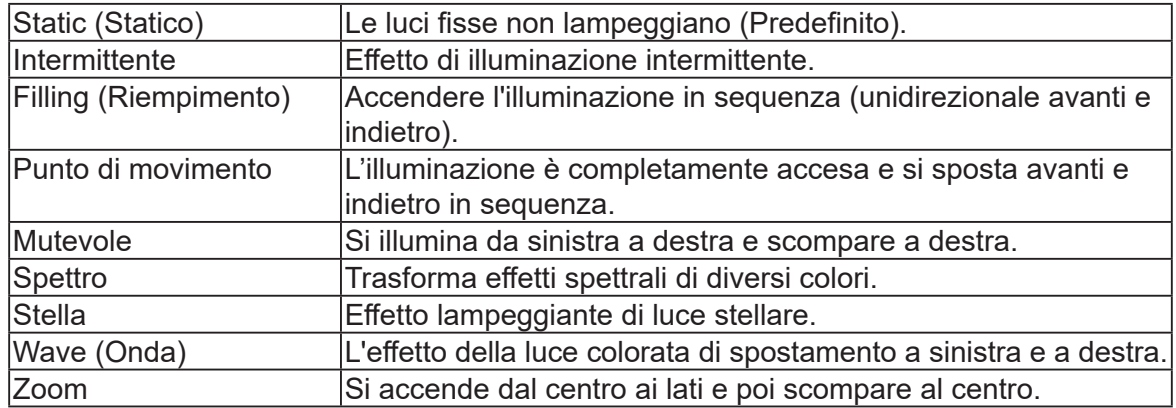

**• Lighting Style (Stile di illuminazione):** 9 tipi di scelta di stile.

ß **Nota:** La funzione (Spectrum (Spettro) o Wave (Onda)) non supporta Lighting Color (Colore illuminazione).

**----------------------------------------------------------------------------------------------------**

**• Lighting Color (Colore illuminazione):** Selezionare manualmente il colore di illuminazione.

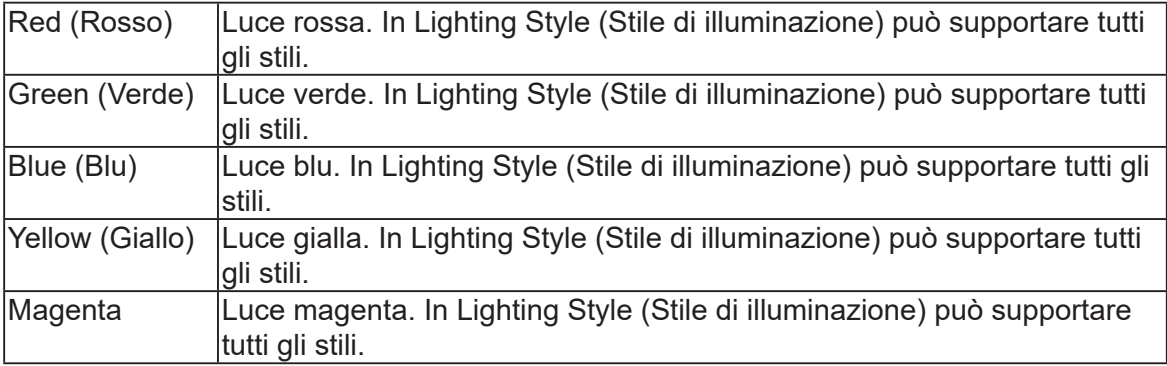

Cyan (Ciano) Luce ciano. In Lighting Style (Stile di illuminazione) può supportare tutti gli stili.(Predefinito).

**----------------------------------------------------------------------------------------------------** *Nota***:** Se Lighting Style (Stile di illuminazione) è (Spectrum (Spettro) o Wave (Onda)), Lighting Color (Colore illuminazione) non è disponibile.

- **• Lighting Brightness (Luminosità illuminazione):** Per controllare la luminosità di illuminazione, mappatura 1~10 0x00~0xFF. (1~10. L'impostazione predefinita è 5)
- **• Luminosità massima:**

L'impostazione predefinita è Off, selezionare On per compensare una luminosità maggiore. Salute dell'illuminazione:

Off: l'impostazione predefinita è Off, l'illuminazione tornerà allo stile di illuminazione precedente Caldo: Stile LED = Statico, Colore LED = Caldo, Luminosità LED = 80. Normale: Stile LED = Statico, Colore LED = Normale, Luminosità LED = 80.

Freddo: Stile LED = Statico, Colore LED = Freddo, Luminosità LED = 80.

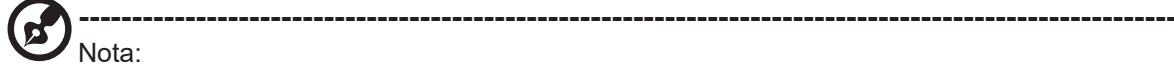

- Quando l'utente seleziona: (Caldo, Normale, Freddo), (Stile di illuminazione, Colore illuminazione, Luminosità illuminazione) sono in grigio e non disponibili.
- Quando l'utente seleziona: (Caldo, Normale, Freddo), la luminosità ambientale attuale è > 50 nit, l'illuminazione si spegne automaticamente. Se <= 50 nit, l'illuminazione si accende automaticamente dopo 3~5 secondi.
- **• Control Zone (Zona di controllo)**: Zona di controllo: Esistono 5 set di interruttori di illuminazione a controllo indipendente. L'impostazione predefinita è "Tutti".
- **• Lighting AC/DC On Effects:**

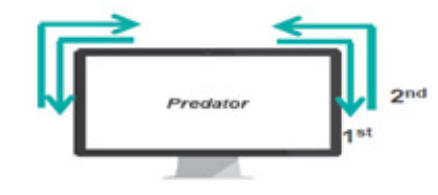

**----------------------------------------------------------------------------------------------------** Nota:

- CA/CC acceso visualizza prima il blu acqua. Spostare l'effetto di illuminazione a sinistra e a destra.
- Predator: dopo che il logo Predator scompare, viene visualizzato il blu acqua. L'effetto di illuminazione viene cancellato e viene visualizzato l'effetto dell'impostazione attuale.
- Modalità di avvio rapido è "On", non supporta il blu acqua. Spostare l'effetto di illuminazione a sinistra e a destra su Effetti.
- **11. LED Control (Controllo LED):** Controlla la luminosità del LED del tasto di alimentazione.

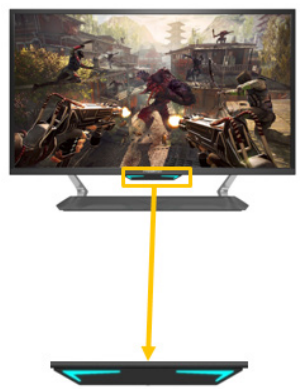

- **• LED Brightness (Luminosità LED):** L'impostazione predefinita è 100% e vi sono 4 opzioni di luminosità. (100%, 50%, 30%, 0%)
- **• Screen On Mode (Modalità schermo acceso):** Controllare l'effetto del LED in visualizzazione normale (l'impostazione predefinita è Off).

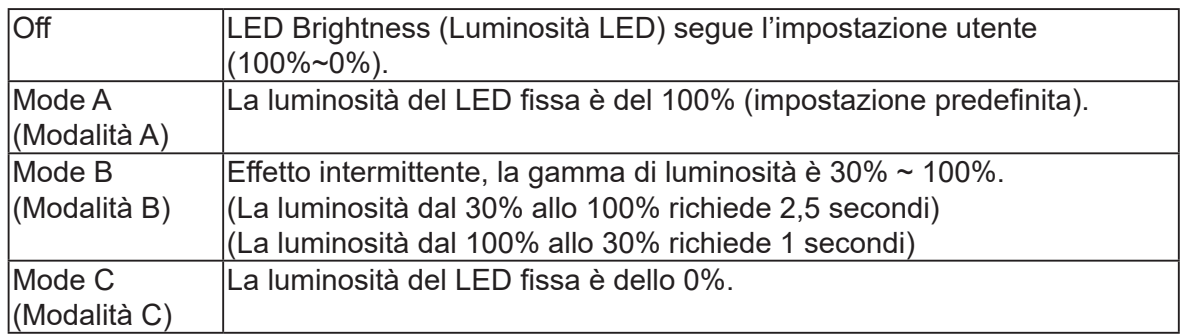

**• Standby Mode (Modo standby):** Controllare l'effetto del LED in visualizzazione normale (l'impostazione predefinita è Modalità B).

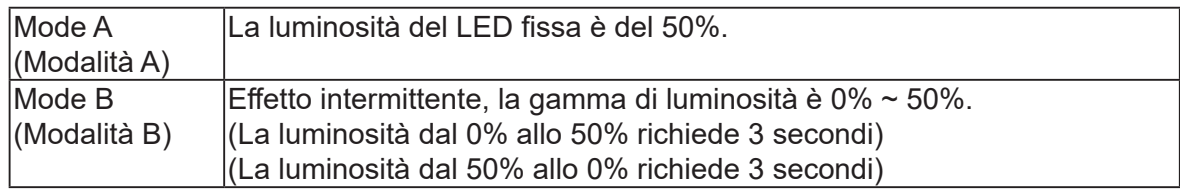

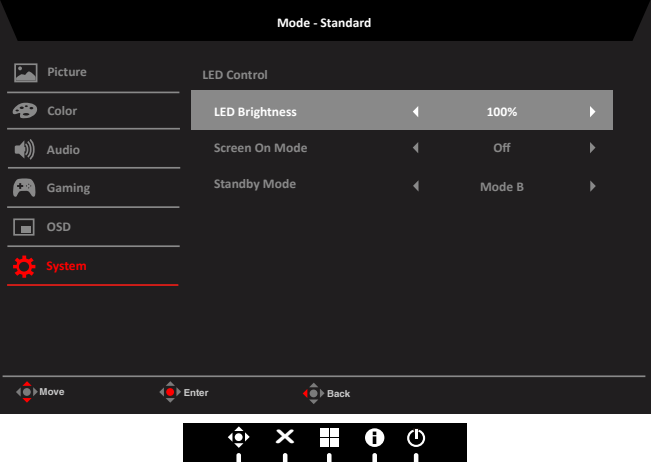

**12. Hot Key Assigment (Assegnazione tasto di scelta rapida):** Selezionare la funzione del tasto di scelta rapida 1 o del tasto di scelta rapida 2: Modes (Modalità), Brightness (Luminosità), Volume, Gamma, Contrast (Contrasto), Blue Light (Luce blu), Over Drive, VRB.

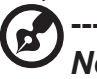

**----------------------------------------------------------------------------------------------------** *Nota:* Il Tasto di scelta rapida 1 e il Tasto di scelta rapida 2, non possono avere la stessa funzione.

**13. ProxiSense:** ProxiSense funziona sul principio di trasmissione e ricezione di innocui segnali "infrarossi" per rilevare la presenza dell'utente.

Nota:

• ProxiSense viene impostato su (Range 1 - Range 3). La tolleranza è (+/-) 20 cm e ACM è disattivato.

**----------------------------------------------------------------------------------------------------**

• Tre stati (Nessun segnale, Nessun cavo collegato e Fuori portata) non supportano

ProxiSense.

- ProxiSense controlla il PWM al 50% (parametro Luminosità del menu OSD attuale) o nello stato di risparmio energetico, quindi premere un tasto qualsiasi per ripristinare il PWM al valore normale.
- Si consiglia di posizionarlo davanti al monitor o sotto il sensore per evitare qualsiasi interferenza.

**Promemoria pausa:** ProxiSense viene impostato su Range1~Range3, quindi Promemoria pausa può essere controllato su (Off ~ 100 min.). L'impostazione predefinita di Promemoria pausa è Off.

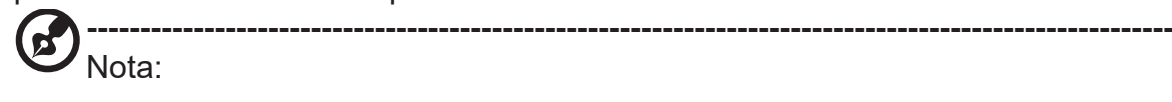

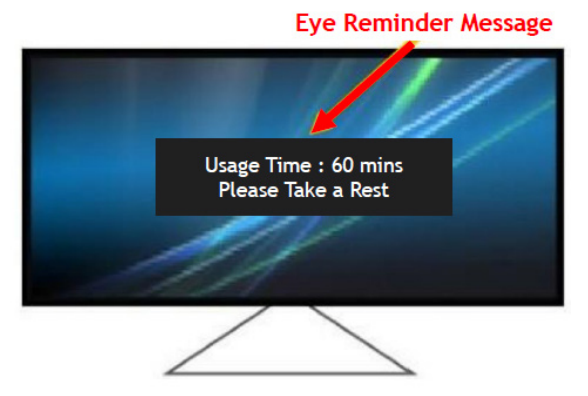

**14. DDC/CI:** Permette di configurare le impostazioni del monitor utilizzando il software del PC.

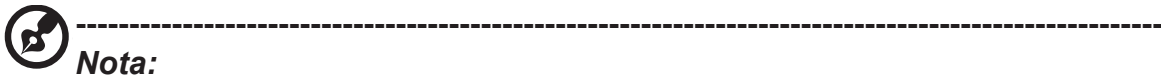

- DDC/CI, acronimo di Display Data Channel/Command Interface, permette di inviare i comandi monitor via software.
- Gli strumenti widget devono impostare DDC/CI su "On" per funzionare correttamente.
- **15. HDMI Black level (Livello di nero HDMI):** Selezionare per impostare il livello di nero HDMI.
- **16. Quick start mode (Modalità di Avvio rapido):** Selezionare Off o On. Attivare (On) per potenziare la velocità di avvio.
- **17. Selezione porta USB:** l'impostazione predefinita è Tipo C. È possibile selezionare Porta USB tra Tipo B e Tipo C.
- 18. USB 3.0: L'impostazione predefinita è "On". Può controllare in base alla larghezza di banda USB. Con USB 3.0 = "Off", DP ALT supporta 3840x2160-144 Hz. Con USB 3.0 = "On", DP ALT supporta temporizzazione per sorgente.
- 19. HDMI2.1: L'impostazione predefinita è "On". La risoluzione HDMI1 & 2 supporta 3840x2160-144 Hz. HDMI2.1 = Off, La risoluzione HDMI1 & 2 supporta 3840x2160- 60 Hz.
- **20. Power-off USB charge (Caricamento USB da spento):** Portare su On o Off. On: DC off/Saving mode (DC Off/Modalità risparmio) possono essere attivati per la porta USB. Off: DC off/Saving mode (DC Off/Modalità risparmio) possono essere attivati per la porta USB.

**----------------------------------------------------------------------------------------------------** *Nota:* Power-off USB charge (Caricamento USB da spento) può essere impostato su Off per impostazione predefinita. Pertanto, non è possibile riprendere la modalità di sospensione nell'ingresso USB tipo C. L'utente deve portare Power-off USB charge (Caricamento USB da spento) su On.

#### **Impostazione di KVM**

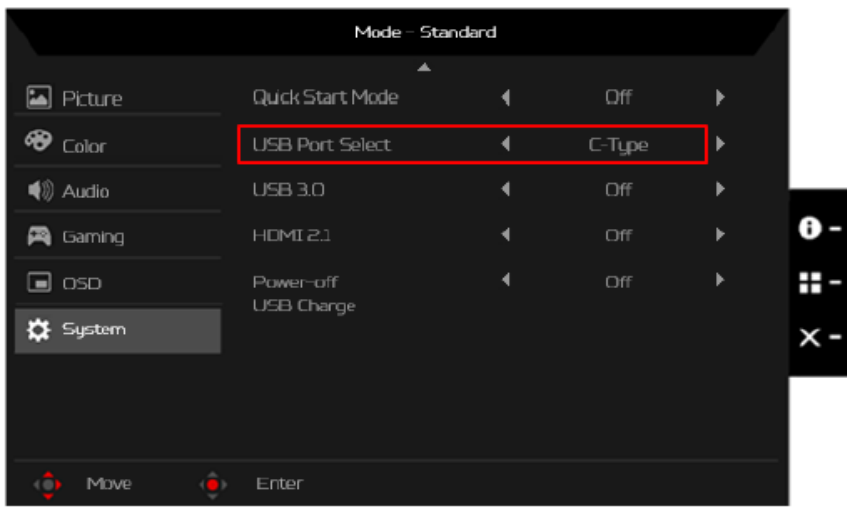

È possibile seguire le istruzioni seguenti per configurare KVM per il monitor:

- Collegare Type-C/USB-B al computer
- Selezionare Type-C/USB-B di USB Port Select (Selezione porta USB) nel menu OSD
- Consigli per la configurazione:

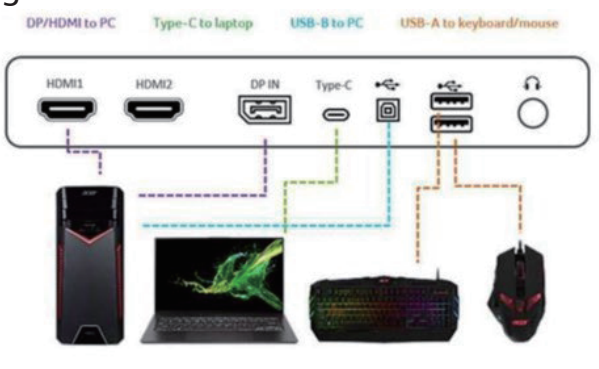

#### ‑----------------------------------------------------------------------------------------------------  $\bm{\mathscr{D}}_{\mathsf{Nota}:}$

Quando si collegano due computer al monitor, configurare le impostazioni USB dal menu OSD per condividere un singolo set di tastiera e mouse collegati al monitor tra due computer.

**Save Setting to… (Salva impostazioni su…) (solo modalità Utente)**

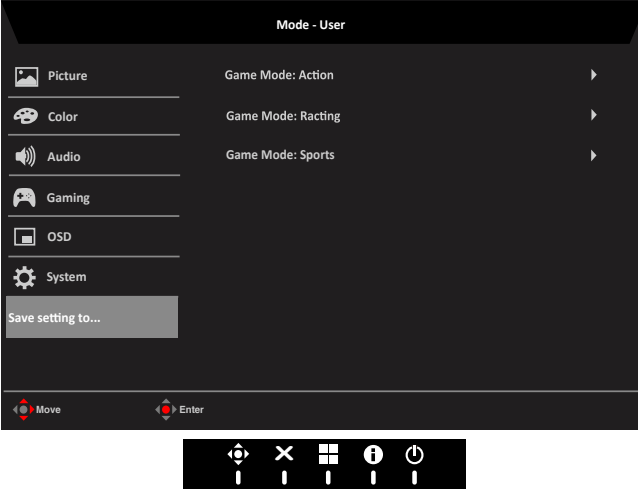

- 1. Premere il tasto MENU per aprire il menu OSD.
- 2. Spostare il joystick verso l'alto o il basso per selezionare "Save Setting to… (Salva impostazioni su…)" nel menu OSD. Quindi spostare il joystick verso destra per spostarsi alla voce che si vuole regolare, infine premere il joystick per accedere alla voce.
- 3. Save Setting to Game Mode (Salva impostazioni su modalità Gioco): Ci sono a disposizione tre profili definiti dall'utente. Dopo avere deciso quali impostazioni si adattano meglio alle proprie esigenze, salvarle ed il sistema sarà in grado di richiamarle in futuro quando si attiva la modalità di gioco.

#### **Information (Informazioni)**

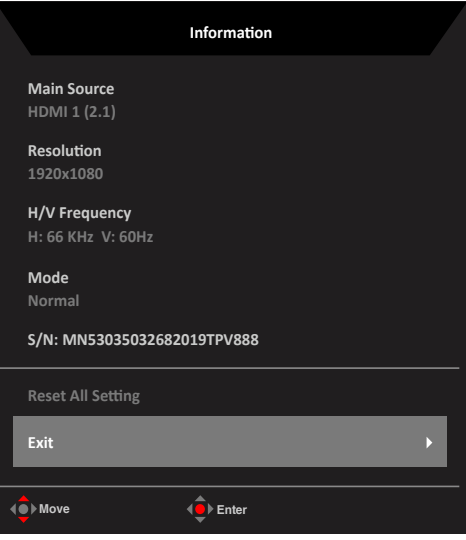

- 1. "Mode" (Modalità) per visualizzare lo stato attuale (Normal (Normale)/AdaptiveSync/ SDR/HDR).
- 2. Mostra le informazioni SN (per le informazioni dall'EDID) nella pagina "Information" (Informazioni).
- 3. Quando viene selezionata l'icona delle informazioni, mostra le informazioni direttamente senza premere nuovamente il tasto "Menu".

## <span id="page-39-0"></span>**Risoluzione dei problemi**

Prima di inviare il monitor LCD all'assistenza, consultare il seguente elenco di risoluzione dei problemi per vedere se è possibile diagnosticare il problema.

## **Modalità HDMI/DP/USB (optional)**

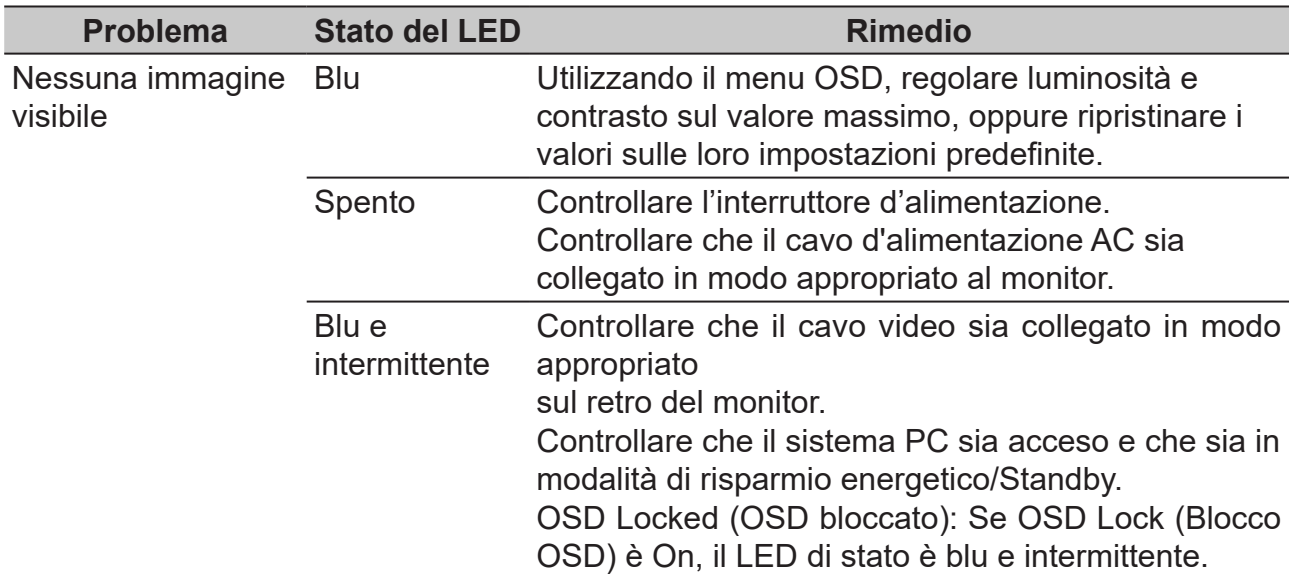

**Nota:** Il monitor Acer è stato progettato per la presentazione video e visiva delle informazioni ottenute da dispositivi elettronici.